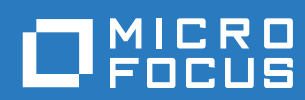

# Filr 3.4 使用者存取指南

**2018** 年 **6** 月

#### 法律聲明

如需法律聲明、商標、免責聲明、擔保聲明、出口與其他使用限制、美國政府限制的權利、專利政策與 FIPS 法規遵循的相關 資訊,請參閱 <https://www.microfocus.com/about/legal/>。

**Copyright © 2018 Micro Focus** 和其關係企業之一。

#### 關於本指南

 $\mathbf{1}$ 

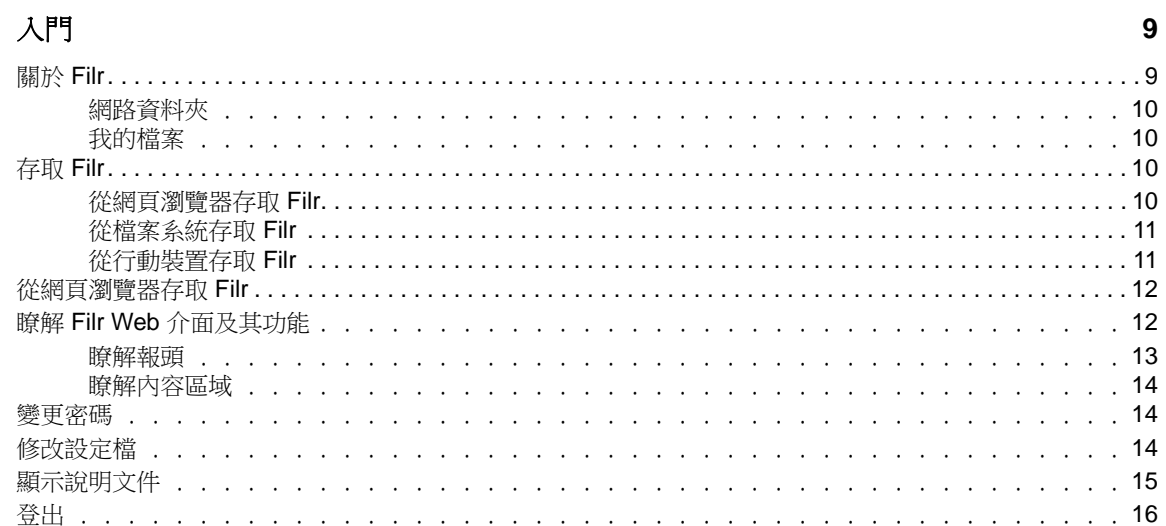

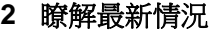

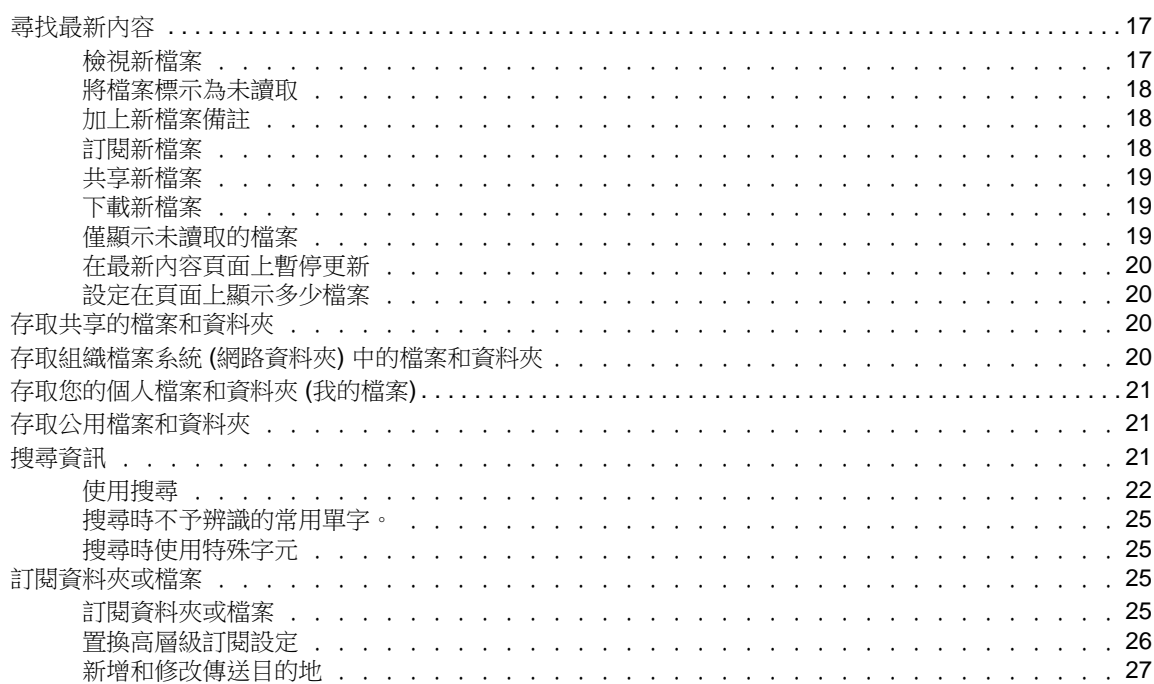

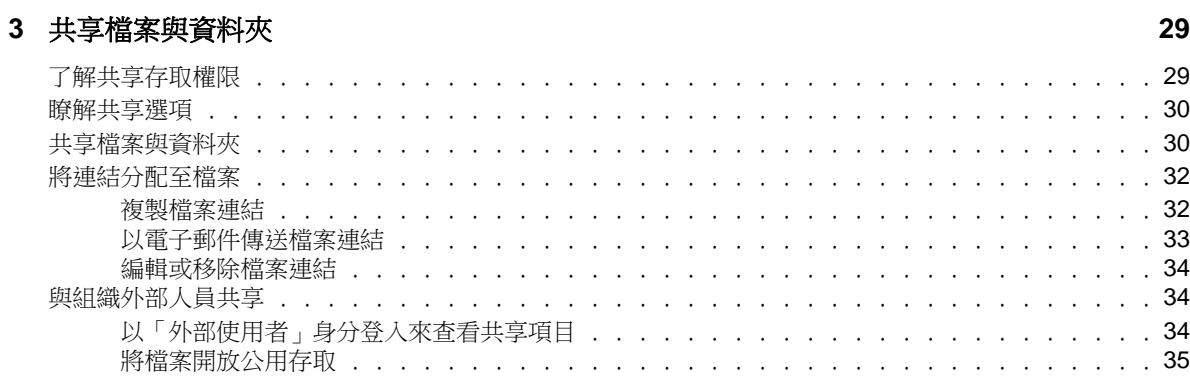

 $17$ 

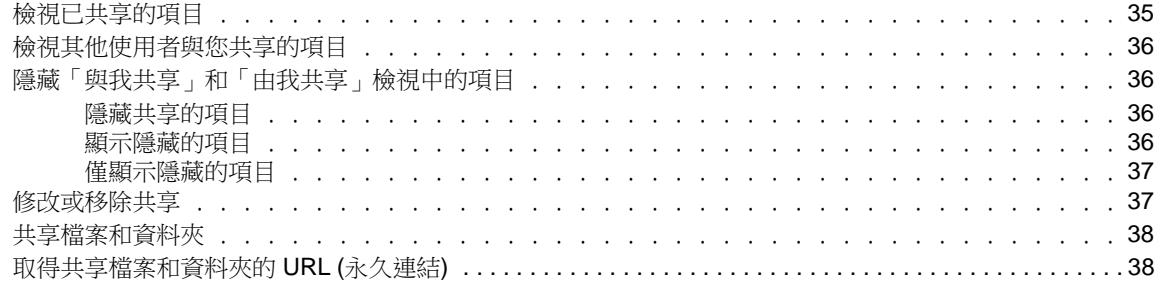

39

53

#### 4 管理和使用資料夾

 $5\phantom{a}$ 

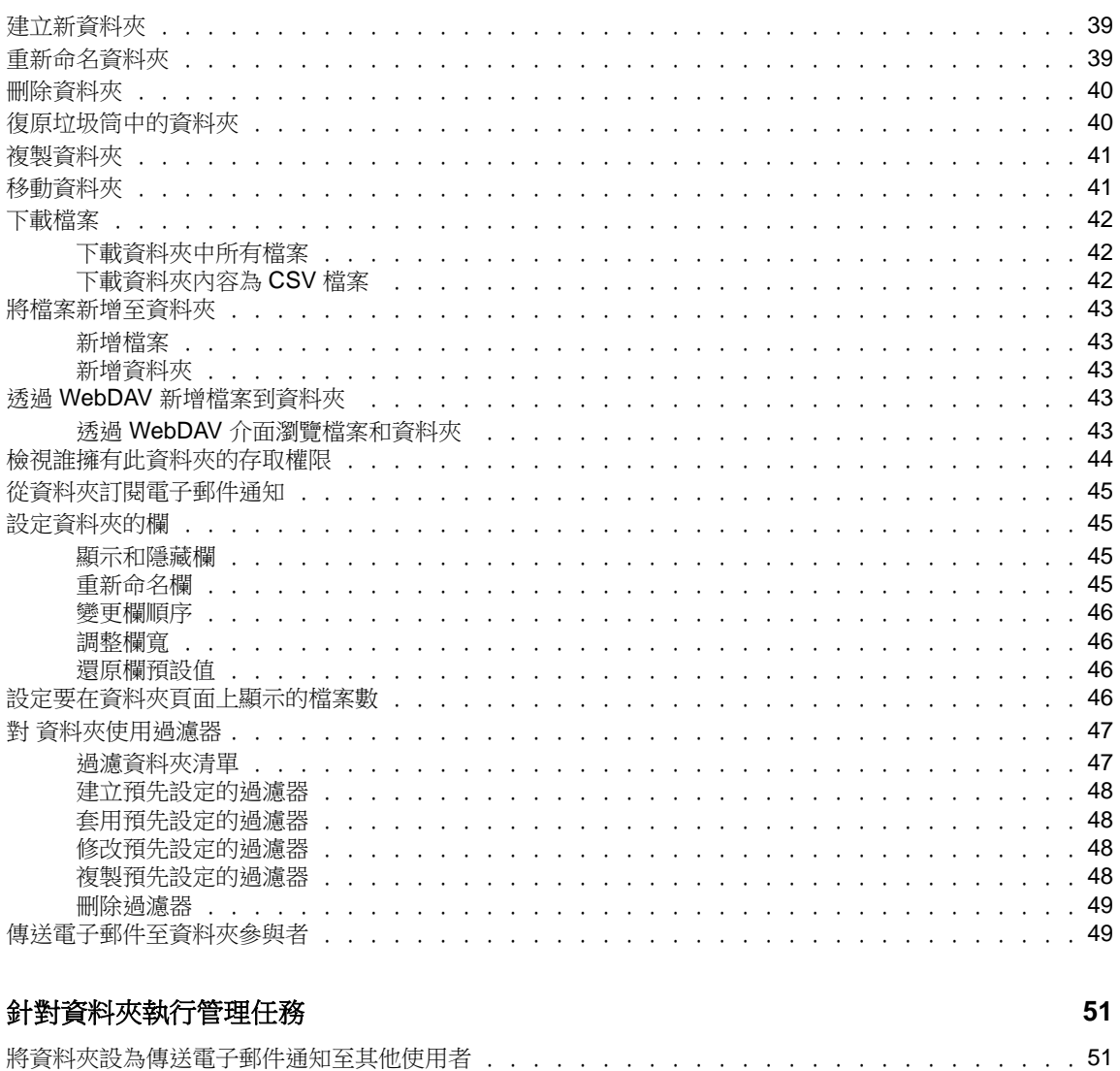

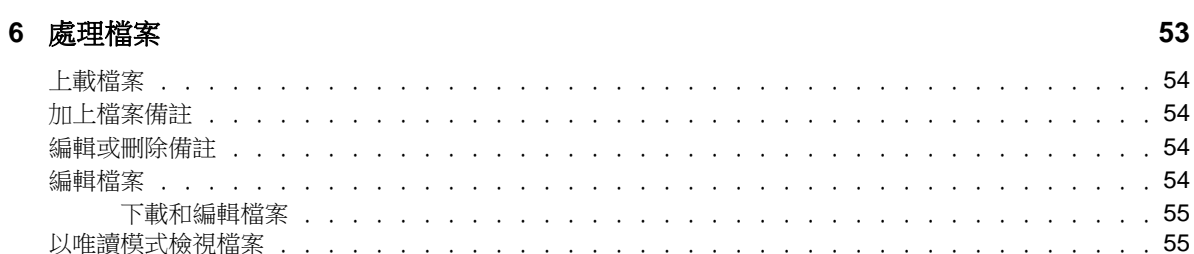

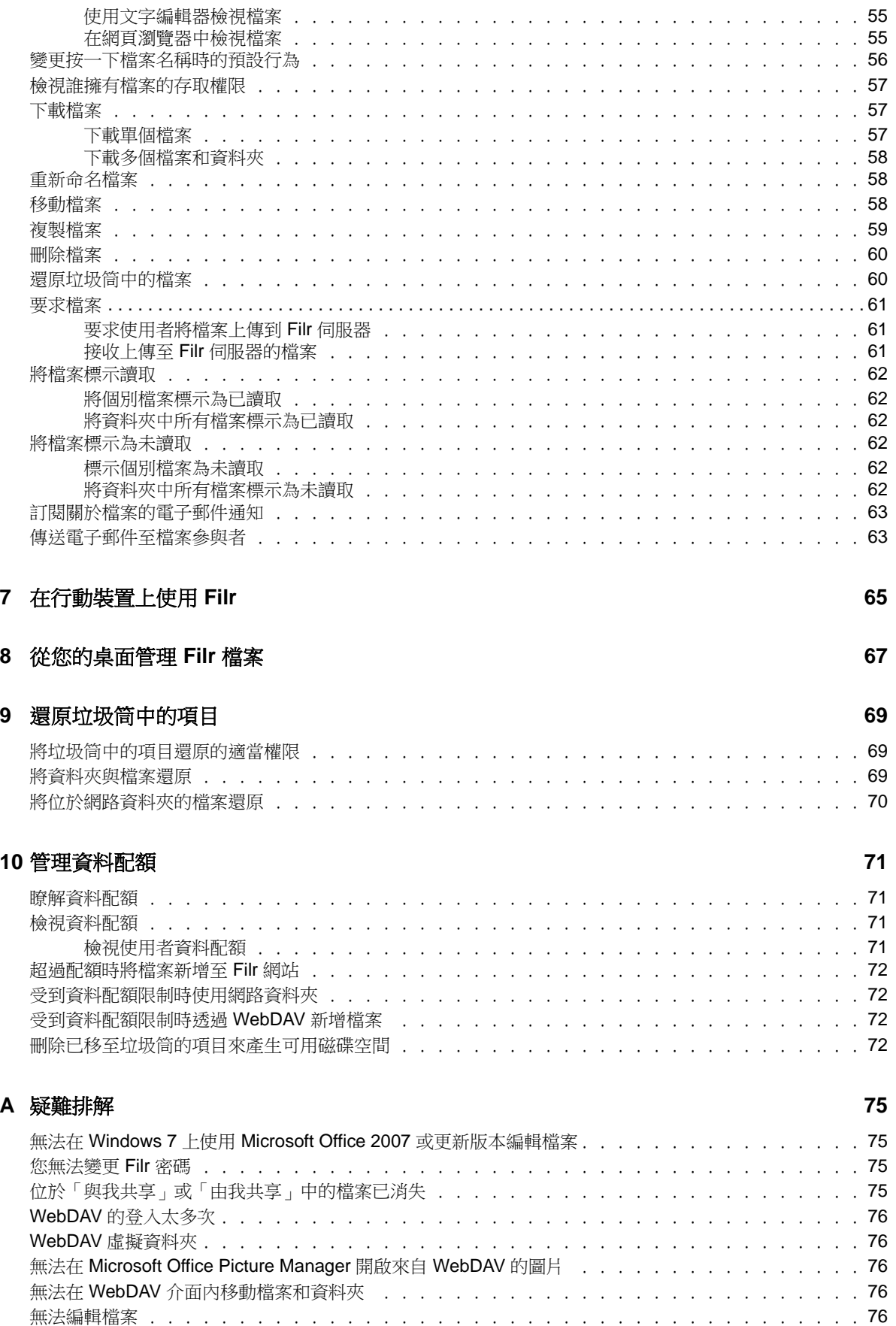

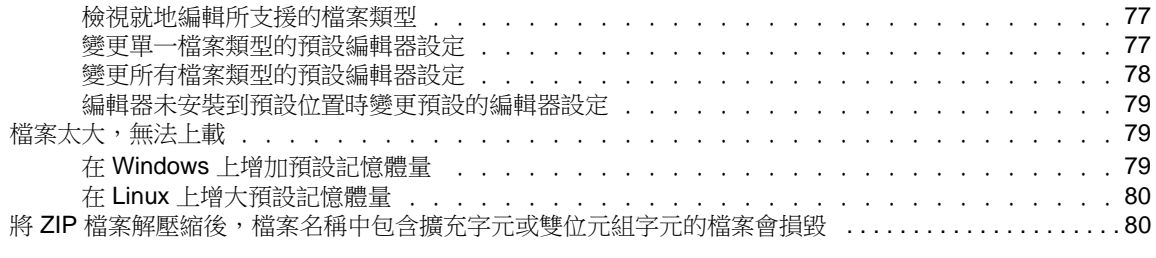

#### **B** [殘障人士的協助工具](#page-74-0) **81**

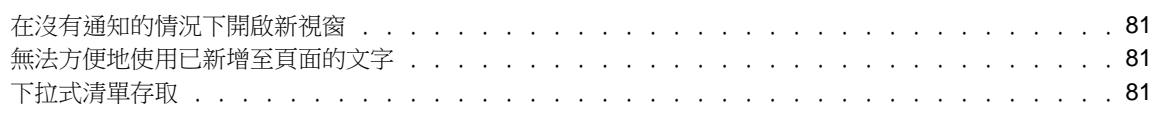

## <span id="page-6-0"></span>關於本指南

本指南說明如何從網頁瀏覽器使用 Filr。

您也可以使用下列方式存取 Filr:

- **◆ 從行動裝置存取, 如同《[Filr Mobile Quick Start](http://www.novell.com/documentation/filr-3/filr-qs-mobile/data/filr-qs-mobile.html) (http://www.novell.com/documentation/** filr-3/filr-qs-mobile/data/filr-qs-mobile.html)》(Filr Mobile 快速入門) 中所述
- 從您的桌面,如下列指南所述:
	- **Linux**︰ 《*Linux* 版 *Filr Desktop* [應用程式指南》](https://www.novell.com/documentation/filr-3/filr-desktop-linux/data/bookinfo.html) (https://www.novell.com/ documentation/filr-3/filr-desktop-linux/data/bookinfo.html)
	- **Mac:** 《*Mac* 版 *[Filr Desktop](https://www.novell.com/documentation/filr-3/filr-desktop-mac/data/bookinfo.html)* 應用程式》 (https://www.novell.com/documentation/filr-3/ filr-desktop-mac/data/bookinfo.html)
	- **Windows**: 《*Windows* 版 *Filr Desktop* [應用程式指南》](https://www.novell.com/documentation/filr-3/filr-desktop/data/bookinfo.html) (https://www.novell.com/ documentation/filr-3/filr-desktop/data/bookinfo.html)

本指南包含下列主題:

- 第 1 章 [「入門」](#page-8-0)(第 9 頁)
- 第 2 章 [「瞭解最新情況」](#page-16-0)(第 17 頁)
- 第 3 章 [「共享檔案與資料夾」](#page-27-0)(第 29 頁)
- ◆ 第4章 [「管理和使用資料夾」](#page-37-0)(第39頁)
- 第 5 章 [「針對資料夾執行管理任務」](#page-49-0)(第 51 頁)
- 第 6 章 [「處理檔案」](#page-50-0)(第 53 頁)
- 第 7 章 [「在行動裝置上使用](#page-61-0) Filr」(第 65 頁)
- 第 8 章 [「從您的桌面管理](#page-62-0) Filr 檔案」(第 67 頁)
- 第 9 章 [「還原垃圾筒中的項目」](#page-63-0)(第 69 頁)
- 第 10 章 [「管理資料配額」](#page-65-0)(第 71 頁)
- 附錄 A [「疑難排解」](#page-68-0)(第 75 頁)
- 附錄 B [「殘障人士的協助工具」](#page-74-0)(第 81 頁)

#### 使用對象

本指南適用於所有 Filr 使用者。

#### 意見反應

我們希望得到您對本手冊以及本產品隨附之其他文件的意見和建議。請使用線上文件每頁下方的「對 此主題提供意見」功能。

#### 文件更新

如需本手冊的最新版本,請造訪 Filr [文件網站](https://www.novell.com/documentation/filr-3/) (https://www.novell.com/documentation/filr-3/ )。

#### 其他文件與資源

您可從 Filr [文件網站](https://www.novell.com/documentation/filr-3/) (https://www.novell.com/documentation/filr-3/)的 Filr 文件中找到更多 資訊。

若要在 Filr 內存取《 *Filr* 使用者指南》,請按一下「說明」圖示 (問號)。

# <span id="page-8-0"></span>1 <sup>1</sup>入門

- ◆ [「關於](#page-8-1) Filr | (第9頁)
- ◆ [「存取](#page-9-2) Filr」(第10頁)
- [「從網頁瀏覽器存取](#page-11-0) Filr」(第 12 頁)
- ◆ 「瞭解 Filr Web [介面及其功能」](#page-11-1)(第12頁)
- [「變更密碼」](#page-13-1)(第 14 頁)
- [「修改設定檔」](#page-13-2)(第 14 頁)
- [「顯示說明文件」](#page-14-0)(第 15 頁)
- [「登出」](#page-15-0)(第 16 頁)

### <span id="page-8-1"></span>關於 **Filr**

Filr 可以讓您執行下列操作:

- 存取您需要的檔案 寄件者
	- 網頁瀏覽器
	- ◆ 您的桌面
	- 行動裝置

如需詳細資訊,請參閱[「存取](#page-9-2) Filr」(第 10 頁)。

與同事 共享檔案。

#### 授予共享檔案的權限

例如:

- 與使用者 A 共享檔案並且授予唯讀存取權。
- 與使用者 B 共享相同的檔案並且授予編輯存取權。
- 檢視與您共享或由您共享的 項目。

如需詳細資訊,請參閱第3章[「共享檔案與資料夾」](#page-27-0)(第29頁)。

#### 透過對共享的檔案的意見 協同合作。

共享的使用者可以看到備註以及加上備註。

如需詳細資訊,請參閱[「加上檔案備註」](#page-51-4)(第54頁)。

Filr 可以透過下列項目提供檔案

- [網路資料夾](#page-9-0)
- ◆ [我的檔案](#page-9-1)

### <span id="page-9-4"></span><span id="page-9-0"></span>網路資料夾

網路資料夾可用來存取組織的檔案系統。您的 Filr 管理員會定義您可查看的網路資料夾,以及您在其 中的共享權限。

如需關於「網路資料夾」的詳細資訊,請參閱[「存取組織檔案系統](#page-19-4) (網路資料夾) 中的檔案和資料 [夾」](#page-19-4)(第 20 頁)。

### <span id="page-9-5"></span><span id="page-9-1"></span>我的檔案

您的「我的檔案」區域可以包含下列項目其中之一,或同時包含兩個項目,如您的 Filr 管理員所定 義:

- 個人儲存空間 針對您要直接上載至 Filr 網站的檔案與資料夾。
- 位於您組織檔案系統上的 主目錄。

依預設,懂有您才可查看位於「我的檔案」區域的檔案和資料夾。您的管理員會決定您的「我的檔 案」共享權限。

### <span id="page-9-2"></span>存取 **Filr**

Filr 提供三種簡便的存取方式:

- [「從網頁瀏覽器存取](#page-9-3) Filr」(第 10 頁)
- [「從檔案系統存取](#page-10-0) Filr」(第 11 頁)
- <span id="page-9-6"></span>[「從行動裝置存取](#page-10-1) Filr」(第 11 頁)

### <span id="page-9-3"></span>從網頁瀏覽器存取 **Filr**

本指南著重於從網頁瀏覽器存取 Filr。

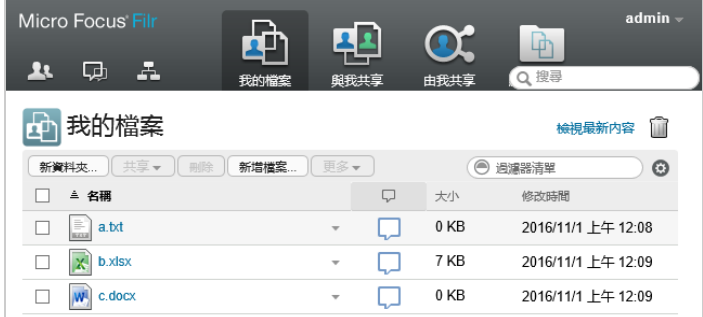

### 支援的瀏覽器

- SafariInternet ExplorerGoogle ChromeMozilla Firefox
- Microsoft Edge

### <span id="page-10-0"></span>從檔案系統存取 **Filr**

您可從電腦上的檔案系統 (Windows 或 Mac) 直接存取 Filr。

如需詳細資訊,請參閱《*[Windows Filr Desktop](http://www.novell.com/documentation/filr-3/filr-desktop/data/bookinfo.html)* 應用程式》 (http://www.novell.com/documentation/ filr-3/filr-desktop/data/bookinfo.html)和《*[Mac Filr Desktop](http://www.novell.com/documentation/filr-3/filr-desktop-mac/data/bookinfo.html)* 應用程式》 (http:// www.novell.com/documentation/filr-3/filr-desktop-mac/data/bookinfo.html)。

### <span id="page-10-1"></span>從行動裝置存取 **Filr**

使用者可透過原生 iOS、Android 和 Windows Phone 行動應用程式存取 Filr 網站。系統不支援透過行 動裝置上的網頁瀏覽器存取 Filr。請改為下載與行動裝置相容的 Filr Mobile 應用程式。

如需詳細資訊,請參閱《*Filr Mobile* [應用程式快速入門》](http://www.novell.com/documentation/filr-3/filr-qs-mobile/data/filr-qs-mobile.html) (http://www.novell.com/documentation/ filr-3/filr-qs-mobile/data/filr-qs-mobile.html)。

- [「行動電話介面」](#page-10-2)(第 11 頁)
- [「平板電腦介面」](#page-10-3)(第 11 頁)

### <span id="page-10-2"></span>行動電話介面

以下範例顯示 iOS 裝置上的 Filr。Android 和 Windows 裝置上的外觀與風格各不相同。

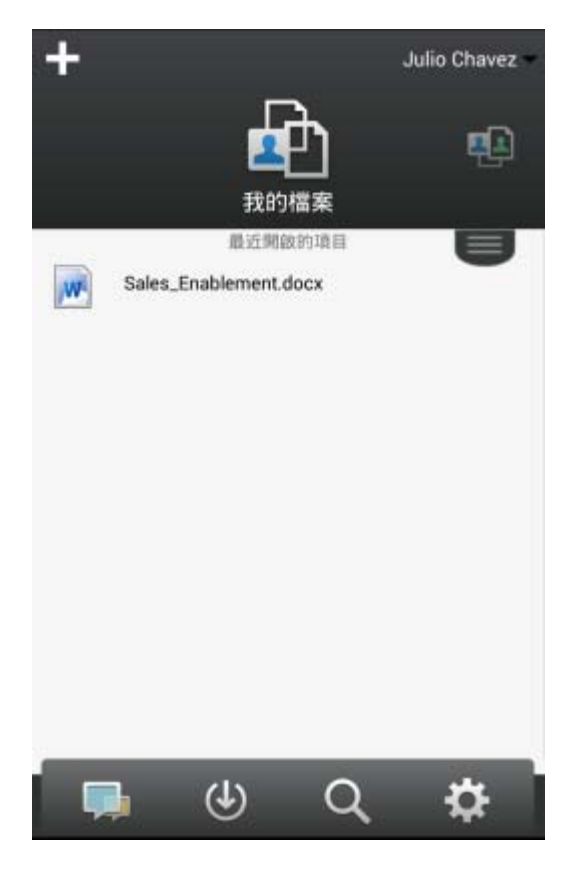

#### <span id="page-10-3"></span>平板電腦介面

以下範例顯示 iOS 裝置上的 Filr。Android 和 Windows 裝置上的外觀與風格各不相同。

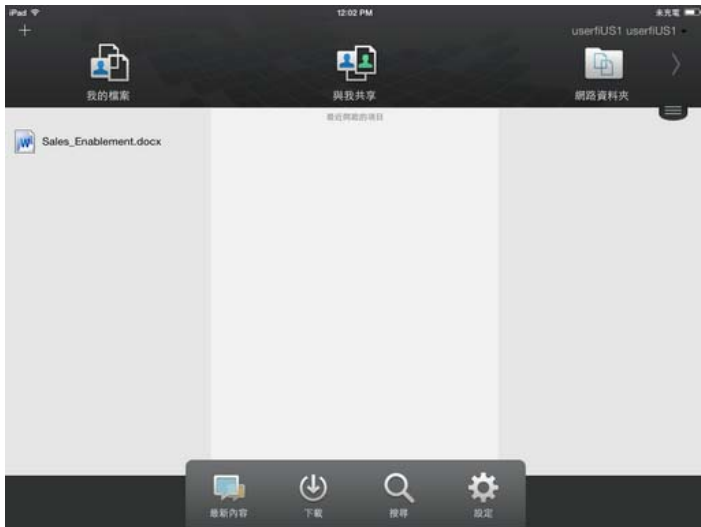

### <span id="page-11-2"></span><span id="page-11-0"></span>從網頁瀏覽器存取 **Filr**

除了按照本章節所述從網頁瀏覽器啟動 Filr 外,您也可以按[照「從檔案系統存取](#page-10-0) Filr 」 (第 11 頁 [\)](#page-10-0)[與「從行動裝置存取](#page-10-1) Filr 」 (第 11 頁)所述,從桌面或行動裝置存取 Filr。

從網頁瀏覽器啟動 Filr:

- **1** 啟動網頁瀏覽器。
- **2** 移至您公司 Filr 網站的 URL。

Filr GUI 會以 Web 瀏覽器設定的語言顯示。如果不支援瀏覽器語言,則會預設為 Filr 伺服器上 設定的語言。若要變更為支援的語言,請參閱[「修改設定檔」](#page-13-2)(第14頁)。

- **3** (條件式) 若您已在 Filr 網站上啟用「訪客」存取,則可在登入對話方塊上按一下「以客戶身 分登入」,使用「來訪使用者」身分登入 Filr 網站。 (「來訪使用者」僅可取用已開放公用共享 的項目)。
- **4** 在「使用者 **ID**」欄位中指定您的 Filr 使用者名稱。
- **5** 在「密碼」欄位中指定您的 Filr 密碼。

若您不知道 Filr 使用者名稱與密碼,請聯絡 Filr 管理員。

「忘記密碼?」按鍵僅在您為外部使用者 (透過電子郵件邀請而獲邀使用 Filr 網站) 時才可使 用。若此為公司的 Filr 網站,則您極可能為內部使用者,且無法使用此功能來變更密碼。

**6** 按一下「登入」。

### <span id="page-11-1"></span>瞭解 **Filr Web** 介面及其功能

當您第一次使用網頁瀏覽器啟動 Filr 時,則會顯示「我的檔案」頁面。您可管理在此頁面中建立的 所有檔案。

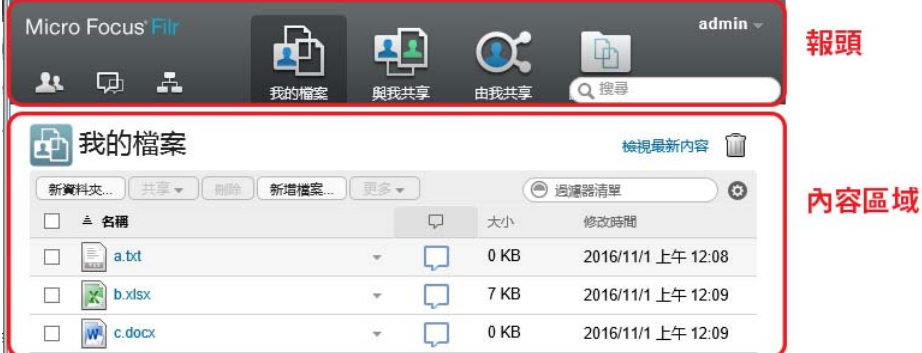

- [「瞭解報頭」](#page-12-0)(第 13 頁)
- [「瞭解內容區域」](#page-13-0)(第 14 頁)

<span id="page-12-0"></span>瞭解報頭

報頭包含以下功能:

人員: 按一下「人員」圖示 <sup>11</sup>, 以查看系統中所有使用者的清單。

最新內容: 按一下「最新內容」圖示 Q , 以杳看 Filr 網站上進行之最新變更的最新檢視。

使用此區域,針對您具有存取權限的文件查看最新變更。在此會顯示新增與修改的檔案,以及關於哪 些使用者修改檔案的資訊。

如需這個功能的詳細資訊,請參閱[「尋找最新內容」](#page-16-3)(第17頁)。

我的檔案: 管理您已建立的所有檔案。

如需這個功能的詳細資訊,請參閱[「我的檔案」](#page-9-1)(第10頁)。

與我共享: 檢視其他使用者與您共享的所有檔案。

如需這個功能的詳細資訊,請參閱[「檢視其他使用者與您共享的項目」](#page-34-4)(第36頁)。

由我共享: 管理您已與其他使用者共享的所有檔案。

針對您所共享的檔案,使用此區域來管理其他使用者具有的檔案權限。您可執行撤銷權限、授予額外 權限等動作。

如需這個功能的詳細資訊,請參閱[「檢視已共享的項目」](#page-33-2)(第 35 頁)。

**網路資料夾:** 檢視您在企業檔案系統上具有存取權限的所有檔案和資料夾。

如需這個功能的詳細資訊,請參閱「存取組織檔案系統 (網路資料夾) [中的檔案和資料夾」](#page-19-4)(第 20 頁 [\)](#page-19-4)。

公用: 檢視已與公眾共享的所有檔案和資料夾。只有在 Filr 網站已啟用與公眾共享時,才能使用此 區域。

如需這個功能的詳細資訊,請參閱[「存取公用檔案和資料夾」](#page-20-3)(第21頁)。

名稱連結: 在任一 Filr 頁面的右上角按一下連結名稱, 以檢視下列選項:

◆ 資料配額資訊: (條件式) 顯示您目前的資料配額, 以及使用的配額數值。

若未顯示此選項,表示 Filr 管理員未限制您的資料配額。如需 Filr 中資料配額的詳細資訊,請 參閱第 10 章 [「管理資料配額」](#page-65-0)(第 71 頁)。

- 檢視設定檔: 顯示您的 Filr 設定檔。
- 個人優先設定: 顯示您的個人優先設定。您可以設定下列個人優先設定:
	- 根據資料夾頁面的項目: 指定在特定頁面上要顯示多少檔案。如需詳細資訊,請參閱[「設](#page-44-4) [定要在資料夾頁面上顯示的檔案數」](#page-44-4)(第 46 頁)。
	- ◆ 按一下檔案時: 指定按一下檔案名稱時的預設行為。 有關更詳細的資訊,請參閱 [「變更按](#page-53-1) [一下檔案名稱時的預設行為」](#page-53-1)(第 56 頁).
	- 隱藏「公用」集合: 選取此選項即可在報頭中隱藏「公用」圖示 ,就不會再顯示在 Web 用戶端中。如需檢視已與公眾共享的檔案詳細資訊,請參閱[「存取公用檔案和資料夾」](#page-20-3)(第 [21](#page-20-3) 頁)。
	- ◆ 定義編輯器置換: 此功能可讓您變更編輯檔案時的預設編輯器設定。如需詳細資訊,請參閱 [「無法編輯檔案」](#page-69-5)(第 76 頁)。
- ◆ 變更密碼: 指定您目前的密碼和新的密碼。如需詳細資訊,請參閱[「變更密碼」](#page-13-1)(第 14 頁)。
- 說明: 顯示 《*Filr* 使用者存取指南》。
- 下載 **Filr Desktop** 應用程式: (條件式) 顯示 Filr Desktop 應用程式下載頁面。 若無法使用此選項,表示 Filr 管理員未將其啟用。
- 登出: 將您登出 Filr 網站。

搜尋欄位: 全域搜尋會搜尋 Filr 網站中的所有內容,包括檔案中繼資料以及檔案中的內容。 如需在 Filr 中搜尋的詳細資訊,請參[閱「搜尋資訊」](#page-20-4)(第 21 頁)。

#### <span id="page-13-0"></span>瞭解內容區域

Filr 的「內容區域」會顯示大部分資訊。

#### <span id="page-13-1"></span>變更密碼

只有本機和外部使用者可變更其密碼,如本節中所述。如果您無法如所述方式變更 Filr 密碼,請聯絡 Filr 管理員。

- **1** 在任一 Filr 頁面的右上角按一下連結名稱。
- **2** 按一下變更密碼。

「變更密碼」對話方塊即會顯示。

- **3** 指定目前的密碼,然後指定並確認新密碼。
- **4** 按一下「確定」。

### <span id="page-13-3"></span><span id="page-13-2"></span>修改設定檔

您可能需要手動更新設定檔以顯示重要聯絡資訊,例如電子郵件地址、電話號碼及圖片。

**1** 在任一 Filr 頁面的右上角按一下連結名稱。

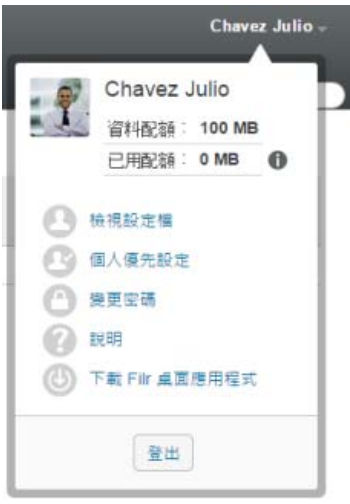

- **2** 按一下「檢視設定檔」。
- **3** 按一下「編輯」進行任何必要變更,然後按一下「確定」。

可用欄位:

- 使用者 ID
- 密碼

若您的資訊正從企業目錄進行同步,您可能無法修改此資訊.

- 名字
- 姓氏
- 圖片

在更新您的設定檔圖片時,更新的圖片可能需要一個小時才能在 Filr Mobile 應用程式中完 成更新。

時區

請勿變更此設定;每次啟動 Filr 時, 系統皆會將此設定置換為瀏覽器的時區設定。

地區設定

此欄位會變更您在 Web 上存取 Filer 時的 Filr 顯示語言。

- 工作職稱
- 關於我
- 電子郵件
- 電話

如果您已在設定檔中指定電話號碼,則可選擇透過簡訊接收檔案訂閱通知,如[「訂閱資料夾](#page-24-4) [或檔案」](#page-24-4)(第 25 頁)中所述。

文字訊息電子郵件

若您無法編輯欄位,則可能是因系統正從公司目錄同步這些欄位所致。

### <span id="page-14-0"></span>顯示說明文件

**1** 在任一 Filr 頁面的右上角按一下連結名稱。

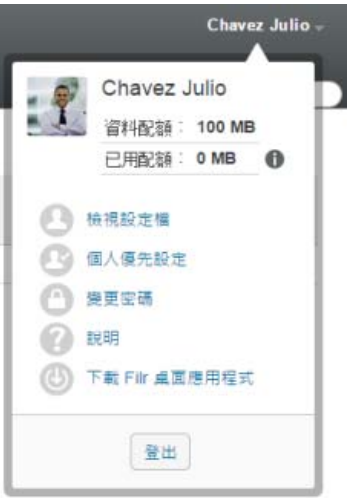

按一下「說明」圖示

Filr 會在新的瀏覽器視窗中顯示《使用者存取指南》。

<span id="page-15-0"></span>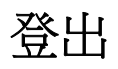

在任一 Filr 頁面的右上角按一下連結名稱。

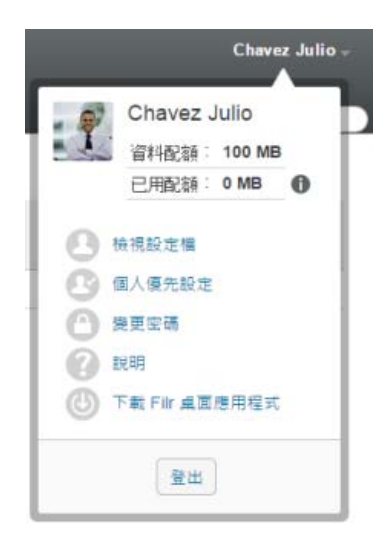

按一下「登出」。

<span id="page-16-0"></span>2 瞭解最新情況

Filr 提供多種方法以協助您持續收到組織最新消息的通知。

- [「尋找最新內容」](#page-16-1)(第 17 頁)
- [「存取共享的檔案和資料夾」](#page-19-2)(第 20 頁)
- ◆ 「存取組織檔案系統 (網路資料夾) [中的檔案和資料夾」](#page-19-3)(第20頁)
- [「存取您的個人檔案和資料夾](#page-20-0) (我的檔案)」(第 21 頁)
- [「存取公用檔案和資料夾」](#page-20-1)(第 21 頁)
- ◆ [「搜尋資訊」](#page-20-2)(第21頁)
- [「訂閱資料夾或檔案」](#page-24-2)(第 25 頁)

### <span id="page-16-3"></span><span id="page-16-1"></span>尋找最新內容

有效團隊合作的關鍵是掌握其他人正在進行的工作以及他們所表達的內容。Filr 可以讓您使用「最新 內容」頁面,檢視新檔案並且採取動作。您可以檢視新檔案、對其加上備註等等。(若要對檔案執行 動作,您必須具有適當的權限。如需關於權限的詳細資訊,請參閱[「了解共享存取權限」](#page-27-2)(第29頁 [\)](#page-27-2)。)

如需關於如何在 Filr Mobile 應用程式中尋找最新內容的詳細資訊,請參閱「*Filr Mobile* [應用程式快](http://www.novell.com/documentation/filr-3/filr-qs-mobile/data/filr-qs-mobile.html) [速入門](http://www.novell.com/documentation/filr-3/filr-qs-mobile/data/filr-qs-mobile.html) (http://www.novell.com/documentation/filr-3/filr-qs-mobile/data/filr-qsmobile.html)」。

在網頁瀏覽器中存取 Filr 網站,[如「從網頁瀏覽器存取](#page-11-2) Filr」(第 12 頁)中所述,然後參閱下列章 節:

- [「檢視新檔案」](#page-16-2)(第 17 頁)
- [「將檔案標示為未讀取」](#page-17-0)(第 18 頁)
- [「加上新檔案備註」](#page-17-1)(第 18 頁)
- [「訂閱新檔案」](#page-17-2)(第 18 頁)
- [「共享新檔案」](#page-18-0)(第 19 頁)
- ◆ [「下載新檔案」](#page-18-1)(第 19 頁)
- [「僅顯示未讀取的檔案」](#page-18-2)(第 19 頁)
- [「在最新內容頁面上暫停更新」](#page-19-0)(第 20 頁)
- [「設定在頁面上顯示多少檔案」](#page-19-1)(第 20 頁)

### <span id="page-16-2"></span>檢視新檔案

**1** 按一下隱藏報頭中的「最新內容」圖示 , 以存取「最新內容」頁面,並且檢視您具有存取權 的最新檔案。

藉由按一下頁面左側的「最新內容」導覽面板,的適當分類,您可以檢視下列任何分類的新項 目:

- ◆ *目前位置*: 在您按一下「最新內容」時顯示您所在區域中的新項目。
- 我的檔案: 顯示已新增至您的「我的檔案」區域的新檔案。
- 與我共享: 顯示最近與您共享的檔案。
- 由我共享: 顯示您最近共享的檔案。
- **◆ 網路資料夾:** 顯示已新增至「網路資料夾」的新檔案。
- 公用: 顯示已與公眾共享的新檔案。 此分類只有在您的 Filr 管理員讓檔案與公眾共享時才可以使用。
- ◆ 整個網站: 顯示已在 Filr 網站的任何位置新增的新項目。
- **2** (選擇性) 如果分類包含子分類,您可以在「最新內容」導覽面板中展開分類,以在更加特定的 位置檢視新項目。

#### <span id="page-17-0"></span>將檔案標示為未讀取

在您從「最新內容」頁面檢視檔案之後,檔案會標示為「已讀取」。您可以直接從「最新內容」頁面 將檔案標示為「未讀取」

- 1 按一下您要標示為「未讀取」的檔案旁邊的「動作」下拉式箭頭 。
- **2** 按一下「標示為未讀取」。

您可以藉由按一下檔案旁邊的「動作」下拉式箭頭 ●, 然後按一下「標示為已讀取」,將檔案標示為 「已讀取」。

如需關於如何在「最新內容」頁面上僅顯示未讀取檔案的詳細資訊,請參閱[「僅顯示未讀取的檔案」](#page-18-2) (第 [19](#page-18-2) 頁)。

如需關於當您不在「最新內容」頁面上時將檔案標示為「未讀取」的詳細資訊,請參閱[「將檔案標](#page-59-6) [示為未讀取」](#page-59-6)(第 62 頁)。

#### <span id="page-17-1"></span>加上新檔案備註

您可以直接從「最新內容」頁面對檔案加上備註

- 1 按一下您要加上備註的檔案旁邊的「動作」下拉式箭頭 ●。
- **2** 按一下「備註」。

備註欄位會在「最新內容」頁面中以內嵌方式開啟。

**3** 在提供的欄位中指定您的備註,然後按一下「傳送」。

如需關於當您不在「最新內容」頁面上時如何對檔案加上備註的詳細資訊,請參閱[「加上檔案備註」](#page-51-4) (第 [54](#page-51-4) 頁)。

### <span id="page-17-2"></span>訂閱新檔案

您可以直接從「最新內容」頁面訂閱檔案

- 1 按一下您要訂閱的檔案旁邊的「動作」下拉式箭頭 ●。
- **2** 按一下「訂閱」。

此時會顯示「訂閱」對話方塊。

- **3** 選取您要通知送達的電子郵件地址或電話號碼。您可以訂閱僅電子郵件、具有附件的電子郵件或 簡訊。
- **4** 按一下「**OK**」(確定)。

您可以藉由修改您的個人設定檔,更新 Filr 用來傳送通知給您的電子郵件地址和電話號碼,[如「修](#page-13-3) [改設定檔」](#page-13-3)(第 14 頁)中所述。

如需關於當您不在「最新內容」頁面上時如何訂閱檔案的詳細資訊,請參閱[「訂閱資料夾或檔案」](#page-24-2) (第 [25](#page-24-2) 頁)。

#### <span id="page-18-0"></span>共享新檔案

您可以直接從「最新內容」頁面共享檔案。

- 1 按一下您要共享的檔案旁邊的「動作」下拉式箭頭 ●。
- **2** 按一下「共享」。 此時會顯示「共享」對話方塊。
- **3** 繼續執行[「共享檔案與資料夾」](#page-28-2)(第 30 頁) 中的[步驟](#page-29-0) 3。

### <span id="page-18-1"></span>下載新檔案

您可以直接從「最新內容」頁面下載檔案 。

- **1** 按一下您要下載之檔案的名稱。 依據瀏覽器的不同,檔案會下載或在新索引標籤中開啟。 已透過快顯視窗完成下載。若您在下載檔案時遇到問題,請確認已啟用快顯視窗。
- **2** (條件式) 如果您按一下檔案名稱時檔案未下載,以滑鼠右鍵按一下檔案名稱,然後按一下「另 存連結」。
- **3** 將檔案儲存至工作站。您可將檔案重新命名或保留原始名稱。
- 4 (選擇性) 您現在可以編輯檔案並將其存回至 Filr,如[「下載和編輯檔案」](#page-52-4)(第 55 頁)所述。

#### <span id="page-18-2"></span>僅顯示未讀取的檔案

你可以在「最新內容」頁面上僅顯示未讀取的檔案 【4】。根據預設,會顯示所有檔案。

- **1** 在「最新內容」頁面上,按一下右上角的「顯示所有項目」。
- **2** 按一下「顯示未讀取」。

如需關於當您不在「最新內容」頁面上時如何在讀取檔案之後將其標示為「未讀取」的詳細資訊,請 參閱[「將檔案標示為未讀取」](#page-17-0)(第 18 頁)。

### <span id="page-19-0"></span>在最新內容頁面上暫停更新

根據預設,「最新內容」頁面每 60 秒自動更新最新的備註和檔案。您可以暫時停止「最新內容」頁面 更新。如果您需要更多時間查看目前的檔案,這樣很有幫助。

**1** 按一下「最新內容」頁面右上角的「暫停」圖示 。 若要繼續「最新內容」頁面的更新, 按一下「播放」圖示 ●。

### <span id="page-19-1"></span>設定在頁面上顯示多少檔案

您可以設定要在 Filr 介面的單一頁面上顯示多少檔案,方法是修改您的個人設定檔,[如「設定要在](#page-44-4) [資料夾頁面上顯示的檔案數」](#page-44-4)(第 46 頁)中所述。

### <span id="page-19-2"></span>存取共享的檔案和資料夾

系統會將您與其他使用者共享的檔案和資料夾,存放在方便取用的單一位置。其他使用者與您共享的 檔案和資料夾,則會存放在另一個位置。

您可檢視其他使用者與您共享的檔案和資料夾,或是您與其他使用者共享的檔案和資料夾。

**1** 在報頭中按一下「與我共享」 , 以查看其他使用者與您共享的檔案和資料夾。按一下「由我 共享」  $\overline{\textbf{C}}$ , 以查看您與其他使用者共享的檔案和資料夾。

如需關於如何共享,以及檢視共享檔案和資料夾的詳細資訊,請參閱第 3 章 [「共享檔案與資料夾」](#page-27-0) (第 [29](#page-27-0) 頁)。

如需如何在 Filr Mobile 應用程式內存取共享檔案和資料夾的相關資訊,請參閱《*[Filr Mobile](http://www.novell.com/documentation/filr-3/filr-qs-mobile/data/filr-qs-mobile.html)* 應用程 [式快速入門》](http://www.novell.com/documentation/filr-3/filr-qs-mobile/data/filr-qs-mobile.html) (http://www.novell.com/documentation/filr-3/filr-qs-mobile/data/filr-qsmobile.html)。

### <span id="page-19-4"></span><span id="page-19-3"></span>存取組織檔案系統 **(**網路資料夾**)** 中的檔案和資料夾

「網路資料夾」是指位於組織網路檔案系統的資料夾和檔案。這些檔案可以是位於主目錄、對應磁碟 機或遠端伺服器上的檔案。Filr 可讓您無接縫存取上述檔案,而不論其位置為何。您可以透過 Filr 存取的網路檔案是由 Filr 管理員所定義。

「網路資料夾」中的檔案在 Filr 中可能可以 (或可能無法) 建立完整的索引,視 Filr 管理員進行的 組態設定而定。

1 在報頭中按一下「網路資料夾」

如需關於[「網路資料夾」](#page-9-4)的詳細資訊,請參閱「網路資料夾」(第10頁)。

如需關於如何在 Filr Mobile 應用程式中存取「網路資料夾」的資訊,請參閱 「*[Filr Mobile](http://www.novell.com/documentation/filr-3/filr-qs-mobile/data/filr-qs-mobile.html)* 應用程 [式快速入門」](http://www.novell.com/documentation/filr-3/filr-qs-mobile/data/filr-qs-mobile.html) (http://www.novell.com/documentation/filr-3/filr-qs-mobile/data/filr-qsmobile.html)。

### <span id="page-20-0"></span>存取您的個人檔案和資料夾 **(**我的檔案**)**

您所有的個人檔案和資料夾都會儲存在一個方便存取的位置。

個人檔案 (我的檔案) 包括您上載至 Filr 網站的檔案,以及與網路伺服器主目錄產生關聯的其他個人 檔案。

存取「我的檔案」:

1 在報頭中按一下「我的檔案」 41。

如需詳細資訊,請參閱[「我的檔案」](#page-9-5)(第10頁)。

如需關於如何在 Filr Mobile 應用程式中存取個人檔案 (我的檔案) 的資訊,請參閱「*[Filr Mobile](http://www.novell.com/documentation/filr-3/filr-qs-mobile/data/filr-qs-mobile.html)* 應 [用程式快速入門」](http://www.novell.com/documentation/filr-3/filr-qs-mobile/data/filr-qs-mobile.html) (http://www.novell.com/documentation/filr-3/filr-qs-mobile/data/filr-qsmobile.html)。

### <span id="page-20-3"></span><span id="page-20-1"></span>存取公用檔案和資料夾

公用檔案是已與公眾共享的檔案。您的 Filr 管理員必須啟用向公眾提供檔案和資料夾的功能。 若要存取公用檔案和資料夾:

1 在報頭中,按一下「公用」 (1)。

您可以隱藏這個選項,就不會再顯示在 Web 用戶端中:

- **1** 在任一 Filr 頁面的右上角按一下連結名稱。
- **2** 按一下「個人優先設定」,然後選取「隱藏「公用」集合」。
- **3** 按一下「**OK**」(確定)。

如需關於如何將檔案或資料夾指定為公開的資訊,請參閱[「共享檔案與資料夾」](#page-28-2)(第30頁)。

沒有 Filr 使用者帳戶的使用者可以來訪使用者的身分進入 Filr 網站 (如[「從網頁瀏覽器存取](#page-9-6) Filr」 (第 [10](#page-9-6) 頁)中所述),並可檢視已與公眾共享的所有項目。

### <span id="page-20-4"></span><span id="page-20-2"></span>搜尋資訊

您可使用 Filr 的「搜尋」功能,探查適用於特定主題的相關資訊。

若要快速過濾資料夾或區域中的資訊,請輸入部分單字或片語,即可過濾清單,如[「過濾資料夾清](#page-45-2) [單」](#page-45-2)(第 47 頁)中所述。

如需關於如何在 Filr Mobile 應用程式中執行搜尋的資訊,請參閱「*Filr Mobile* [應用程式快速入門」](http://www.novell.com/documentation/filr-3/filr-qs-mobile/data/filr-qs-mobile.html) (http://www.novell.com/documentation/filr-3/filr-qs-mobile/data/filr-qs-mobile.html)。

您在 Filr 中執行搜尋時,Filr 會搜尋下列內容:

- 資料夾名稱
- 檔案名稱與檔案內容
- 檔案備註

網路資料夾

依預設會搜尋檔案名稱。根據 Filr 管理員設定的組態設定而異,系統並不一定會搜尋檔案內容。 如果您有檢視檔案的存取權限,但沒有檢視檔案所屬資料夾的存取權限,檔案就不會列在搜尋結果 中。

下列主題說明如何使用「搜尋」功能:

- [「使用搜尋」](#page-21-0)(第 22 頁)
- ◆ [「搜尋時不予辨識的常用單字。」](#page-24-0)(第 25 頁)
- [「搜尋時使用特殊字元」](#page-24-1)(第 25 頁)

#### <span id="page-21-0"></span>使用搜尋

- [「搜尋整個站台」](#page-21-1)(第 22 頁)
- [「搜尋特定位置」](#page-21-2)(第 22 頁)
- [「搜尋時使用萬用字元和運算子」](#page-22-0)(第 23 頁)

#### <span id="page-21-1"></span>搜尋整個站台

執行站台內搜尋:

- **1** 在網頁瀏覽器中存取 Filr 網站,[如「從網頁瀏覽器存取](#page-11-2) Filr」(第 12 頁)中所述。
- 2 在「搜尋」欄位中輸入單字或以引號括住的片語,然後按 Enter 鍵。

#### <span id="page-21-2"></span>搜尋特定位置

搜尋特定區域 (例如「我的檔案」、「網路資料夾」或「與我共享」):

- **1** 執行站台內搜尋,如[「搜尋整個站台」](#page-21-1)(第 22 頁)中所述。
- **2** 在搜尋結果頁面上的「搜尋」欄位中,指定想要搜尋的內容。

**3** 選取下列其中一個選項:

**搜尋整個站台:** 搜尋整個站台。若您只想執行站台內搜尋,則系統會預先選取此選項。

搜尋我的檔案: 僅搜尋位於「我的檔案」區域的檔案和資料夾。

**搜尋網路資料夾:** 僅搜尋位於「網路資料夾」區域, 且您具有存取權限的檔案和資料夾。

**搜尋與我共享:** 僅搜尋位於「與我共享」區域的檔案和資料夾。

搜尋由我共享: 僅搜尋位於「由我共享」區域的檔案和資料夾。

**搜尋目前資料夾:**僅搜尋位於目前資料夾中的檔案和資料夾。選取「包括子檔案夾」,同時搜尋 目前資料夾中的子資料夾。

**4** 按一下「搜尋」。

### <span id="page-22-0"></span>搜尋時使用萬用字元和運算子

Filr 可讓您透過各種方式來縮小搜尋範圍。您在網頁瀏覽器或行動裝置上搜尋 Filr 時,可使用下表 所述的萬用字元和運算子。

#### 表格 *2-1* 支援搜尋的運算子和萬用字元

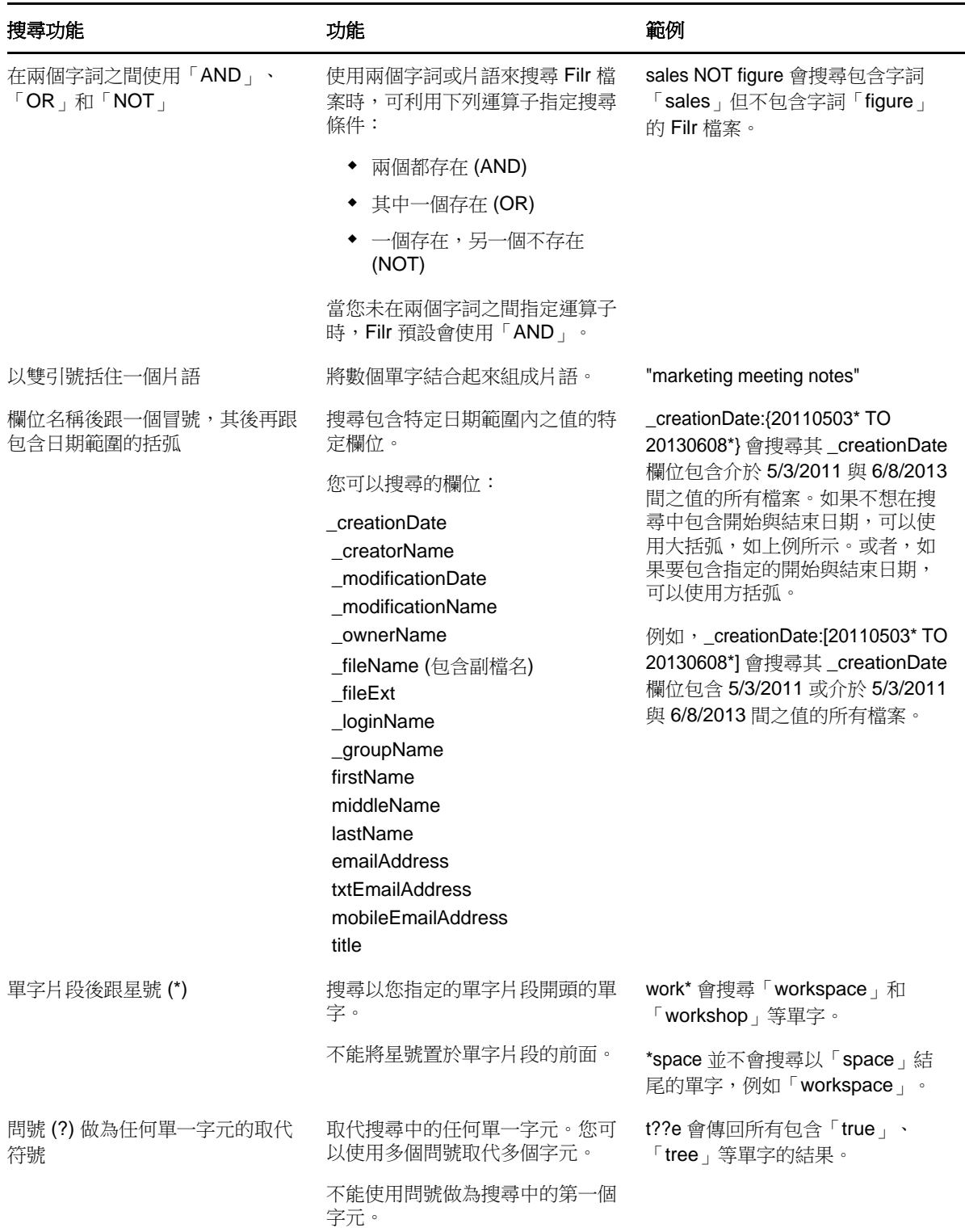

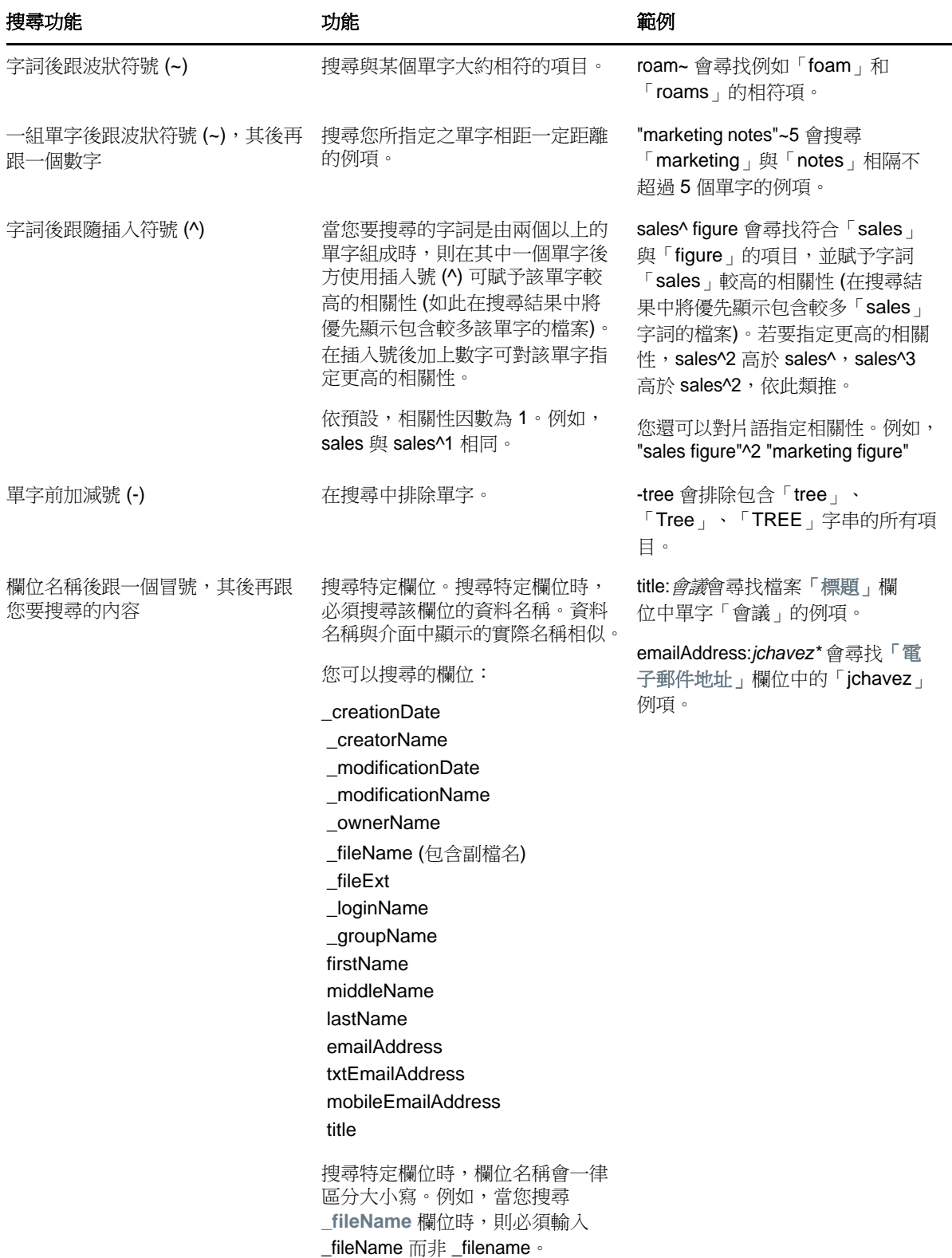

### <span id="page-24-0"></span>搜尋時不予辨識的常用單字。

附註: 本區段只適用英文。執行搜尋時不會移除英文以外語言的常用單字。

Filr 在您執行搜尋時會排除不具實際意義的常用單字。搜尋時不予辨識的單字如下:a, an, and, are, as, at, be, but, by, for, if, in, into, is, it, no, not, of, on, or, such, that, the, their, then, there, these, they, this, to, was, will。

這也包括使用引號執行搜尋。例如,若使用引號來搜尋 "sell the products",則會傳回下列所有項 目: "sell their products"、"sell with products"、"sell the products" 等等。不過,其不 會傳回 "sell products."。

### <span id="page-24-1"></span>搜尋時使用特殊字元

Filr 會將底線 (\_) 字元視為斷詞符號。例如,若您在「搜尋」欄位中輸入 market\_analysis,則 Filr 會傳回具有 market 和 analysis 的項目。若您希望 Filr 僅傳回具有完整名稱 market\_analysis 的項目, 則必須使用引號來括住此名稱 ("market\_analysis")。

### <span id="page-24-2"></span>訂閱資料夾或檔案

您收到的電子郵件通知可來自資料夾和其子資料夾或個別的檔案。您可透過下列任一方式設定這些通 知:

- 您可訂閱資料夾或檔案 (如下節中所述)。
- 資料夾擁有者可以設定 Filr 以將電子郵件通知傳送給您 ([如「將資料夾設為傳送電子郵件通知](#page-49-2) [至其他使用者」](#page-49-2)(第 51 頁)中所述)。

若您對特定資料夾或檔案感興趣,則可能會想訂閱該資料夾或檔案。當您訂閱資料夾或檔案後,Filr 會通知您該資料夾或檔案中發生的活動。

您必須在 Filr 設定檔中提供電子郵件地址,才能訂閱檔案和資料夾。若您未在 Filr 中指定電子郵件 地址,請依[「修改設定檔」](#page-13-3)(第 14 頁)所述來修改設定檔。

- [「訂閱資料夾或檔案」](#page-24-3)(第 25 頁)
- [「置換高層級訂閱設定」](#page-25-0)(第 26 頁)
- <span id="page-24-4"></span>[「新增和修改傳送目的地」](#page-26-0)(第 27 頁)

### <span id="page-24-3"></span>訂閱資料夾或檔案

訂閱或接收關於資料夾或檔案變更的電子郵件通知:

**1** 選取一或多個您要訂閱的檔案和資料夾,然後按一下「更多」>「訂閱」。 若您同時訂閱多個檔案或資料夾,則您所進行的訂閱設定會套用至選取的全部資料夾和檔案。 或

按一下要訂閱的檔案或資料夾旁的下拉式箭頭 ●, 然後按一下「訂閱」。 此時會顯示「訂閱」對話方塊。

**2** 選取要將通知送往的電子郵件地址或電話號碼。 您可針對每個通知類型,選取多個電子郵件或電話號碼傳送目的地。 您可在提供的任一區段中,選取這些傳送目的地。您進行選擇的區段會指定訂閱的通知類型。您 可訂閱下列通知類型:

摘要: (僅適用於訂閱單一資料夾) Filr 會傳送一封郵件來彙總說明資料夾及其子資料夾的所有 活動。Filr會根據站台管理員建立的排程來傳送摘要通知。

僅電子郵件: Filr 會針對每個新增或變更的檔案傳送一則電子郵件訊息。電子郵件訊息不會包 含實際檔案的附件,但會包含關於檔案以及所發生活動的資訊。Filr 將每五分鐘傳送一次所有類 型的個人通知。

合附件的電子郵件: Filr 會針對每個新增或變更的檔案傳送一則電子郵件訊息,訊息包括實際 檔案的附件。

簡訊: Filr 會傳送適合作為簡訊檢視的郵件。郵件內容僅會包含新增或已變更檔案的連結標題。 Filr傳送簡訊通知的頻率最快為每五分鐘一次。

您必須在使用者設定檔中指定電話號碼。如需關於如何更新使用者設定檔的資訊,請參閱[「修改](#page-13-3) [設定檔」](#page-13-3)(第 14 頁)。

**3** (條件式) 若您訂閱多個檔案或資料夾,則也會在每個通知類型下方看見下列選項:

清除項目訂閱: 清除已選取之全部資料夾或檔案的訂閱。例如,若您修改兩個檔案的訂閱設定, 且選取位於「摘要」選項下方的「清除項目訂閱」,則會移除全部所選檔案和資料夾的所有摘要 訂閱。

沒有變更: 依預設,在您訂閱多個檔案和資料夾時會選取此選項。當您選取此選項時,則不會針 對任何選取的檔案或資料夾變更先前定義的訂閱設定。

**4** (選擇性) 若要讓您的選擇置換管理員或資料夾擁有者所做的選擇,請選取「覆寫預設訂閱設 定」。

僅在訂閱單一資料夾時才可使用此選項。

如需詳細資訊,請參閱[「置換高層級訂閱設定」](#page-25-0)(第 26 頁)。

**5** 按一下「確定」。

### <span id="page-25-0"></span>置換高層級訂閱設定

若資料夾擁有者或管理員已設定資料夾來傳送電子郵件通知,則您可以置換更高層級設定。

- **1** 在您想要置換高層級訂閱設定的單一資料夾左方,選取核取方塊。 您在置換高層級訂閱設定時無法選取多個資料夾。
- **2** 按一下「更多」>「訂閱」。

此時會顯示「訂閱」對話方塊。

- **3** 選取要接收的通知類型。
- **4** 選取「覆寫預設訂閱設定」。
- **5** 按一下「確定」。

若您不想接收電子郵件通知:

- **1** 在您想要置換高層級訂閱設定的單一資料夾左方,選取核取方塊。 您在置換高層級訂閱設定時無法選取多個資料夾。
- **2** 按一下「更多」>「訂閱」。

此時會顯示「訂閱」對話方塊。

**3** 確認在任何區段中皆未選取電子郵件地址。

- **4** 選取「覆寫預設訂閱設定」。
- **5** 按一下「確定」。

### <span id="page-26-0"></span>新增和修改傳送目的地

您可以在「個人設定檔」中新增和修改電子郵件及電話號碼聯絡資訊。

1 在任一 Filr 頁面的右上角按一下使用者名稱,然後再按一下「檢視設定檔」。

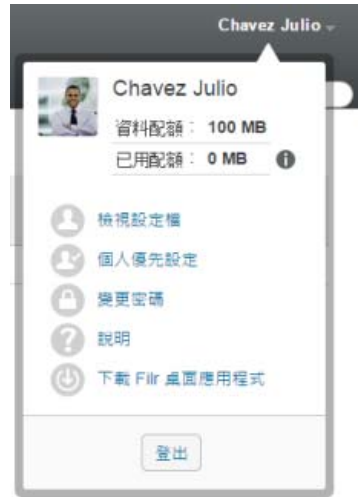

- **2** 按一下「編輯」。
- **3** 在「電子郵件」欄位中,指定正確的傳送目的地。
- **4** 按一下「確定」。

現在,當您選取[「訂閱資料夾或檔案」](#page-24-3)(第 25 頁) 中所述的通知類型和傳送目的地時,將顯示新的或 修改後的聯絡資訊。

# <span id="page-27-0"></span>3 <sup>3</sup>共享檔案與資料夾

Micro Focus Filr 可讓您與其他 Filr 使用者及組織外部使用者共享資料夾和檔案。

此功能必須先由 Filr 管理員啟用。若您無法依本區段所述共享檔案和資料夾,表示此功能尚未啟用。

- [「了解共享存取權限」](#page-27-1)(第 29 頁)
- [「瞭解共享選項」](#page-28-0)(第 30 頁)
- ◆ [「共享檔案與資料夾」](#page-28-1)(第30頁)
- [「將連結分配至檔案」](#page-30-0)(第 32 頁)
- [「與組織外部人員共享」](#page-32-1)(第 34 頁)
- [「檢視已共享的項目」](#page-33-1)(第 35 頁)
- [「檢視其他使用者與您共享的項目」](#page-34-0)(第 36 頁)
- [「隱藏「與我共享」和「由我共享」檢視中的項目」](#page-34-1)(第 36 頁)
- [「修改或移除共享」](#page-35-1)(第 37 頁)
- [「共享檔案和資料夾」](#page-36-0)(第 38 頁)
- [「取得共享檔案和資料夾的](#page-36-1) URL (永久連結)」(第 38 頁)

### <span id="page-27-2"></span><span id="page-27-1"></span>了解共享存取權限

透過共享存取權限來定義哪些使用者能夠針對您與其共享的檔案和資料夾執行哪些動作。

您可授予使用者下列權限,以與其共享檔案和資料夾:

檢視者: 使用者可以執行以下操作:

- 共用資料夾**:** 檢視
- 共享子資料夾: 檢視
- 資料夾與子資料夾中的檔案: 檢視與讀取

編輯者: 使用者可以執行以下操作:

- 共用資料夾**:** 檢視
- 共享子資料夾: 檢視
- 資料夾與子資料夾中的檔案: 檢視、讀取及寫入

參與者 **(**僅適用於「我的檔案」中的資料夾**)**: 使用者可以執行以下操作︰

重要: 授與「參與者」共享存取權限時請小心謹慎,因為共享收件者可以從您的「我的檔案」區域 重新命名、複製,甚至是刪除資料夾。

- 共用資料夾**:** 檢視、重新命名、刪除或複製
- ◆ 共享子資料夾: 檢視、重新命名、刪除、複製及移動

**◆ 資料夾與子資料夾中的檔案:** 檢視、重新命名、刪除、複製、移動、讀取及寫入

允許重新共享對象: 若您要允許共享收件者與其他使用者共享項目,您可以從下列重新共享權限中進 行選取:

- 內部使用者: 可與內部 Filr 使用者重新共享項目。
- ◆ 外部使用者: 可與外部 Filr 使用者重新共享項目。
- 公用: 可與公眾重新共享項目。
- ◆ 檔案連結: 可透過分配檔案連結重新共享項目,如[「將連結分配至檔案」](#page-30-0)(第 32 頁)中所述。

### <span id="page-28-0"></span>瞭解共享選項

Filr 提供多種可與其他人共享檔案和資料夾的方式。您提供檔案的方式取決於多種因素,例如所共享 資訊的機密性,或資訊對指定個人的相關性。

• 與個別使用者或群組共享: 共享功能可讓您與組織內部的特定使用者和群組,或組織外部的特定 使用者共享檔案和資料夾。當共享檔案或資料夾時,您也可以指派其中一個定義在[「了解共享存](#page-27-1) [取權限」](#page-27-1)(第 29 頁)的共享存取權限。

與特定使用者和群組共享可為檔案和資料夾提供最高層級的安全性。使用者會收到共享項目相關 通知,該項目會顯示在其「與我共享」區域中。

如需詳細資訊,請參閱[「共享檔案與資料夾」](#page-28-1)(第30頁)

◆ 分配檔案連結: 您可將連結(URL) 分配至檔案。當您將連結分配至檔案時,擁有該連結的任何使 用者都可存取此檔案。不過,此檔案不會顯示在「公用」區域中,因此使用者必須擁有連結的直 接存取權限,才能檢視此檔案。

如需流通檔案連結的相關資訊,請參閱[「將連結分配至檔案」](#page-30-0)(第32頁)

◆ 與公眾共享: 當您與公眾共享指定項目時,擁有 Filr 網站 URL 的任何使用者都可在「公用」區 域中檢視此檔案。

如需如何與公眾共享檔案和資料夾的相關資訊,請參閱 [「共享檔案與資料夾」](#page-28-1)(第 30 頁)

### <span id="page-28-2"></span><span id="page-28-1"></span>共享檔案與資料夾

您可與內部和外部使用者共享資料夾和檔案。

共享資料夾和檔案:

**1** 導覽至您要共享的資料夾或導覽至包含您要共享之檔案的資料夾。

假使您有進行共享的權限,您就可以共享「我的檔案」 4 、「與我共享」 4 、「由我共享」 CC 索 引標籤或「網路資料夾」 面區域中的資料夾和檔案。

**2** 選取一或多個要共享的檔案和資料夾,然後按一下「共享」>「共享」。

或

按一下您要共享的檔案或資料夾旁的下拉式箭頭 ●, 然後按一下「共享檔案」或「共享資料 夾」。

此時會顯示「共享」對話方塊。

- <span id="page-29-0"></span>**3** 您可以與內部 Filr 使用者、外部使用者和公眾共享:
	- ◆ 若要與內部 Filr 使用者共享,請開始輸入想要與其共享資料夾之使用者或群組的名稱 然後 在下拉式清單中顯示檔案時按一下其名稱。
	- ◆ 若要與組織的外部使用者共享,請指定使用者的電子郵件地址,然後按 Enter 鍵。 或

按一下「外部使用者」圖示 , 然後指定使用者的電子郵件地址,接著按一下「確定」。 您的 Filr 管理員必須啟用此功能。若要查看您是否擁有與外部使用者共享的權限,將游標 停在輸入欄位旁的「資訊」圖示 1 上。

如需關於與外部使用者共享的詳細資訊,請參閱[「與組織外部人員共享」](#page-32-1)(第 34 頁)。

◆ 若要與公眾共享,請按一下「共享」對話方塊右上角中的「設為公用」。

沒有 Filr 使用者帳戶的使用者可以來訪使用者的身分進入 Filr 網站 (如[「從網頁瀏覽器存](#page-9-6) 取 Filr」(第10頁)中所述),並可檢視已與公眾共享的所有項目。

外部使用者沒有存取權限來檢視已與公眾共享的項目。若要讓外部使用者可檢視已與公眾共 享的項目,他們必須以來訪使用者的身分登入 Filr 網站。

您的 Filr 管理員必須啟用此功能。若要查看您是否擁有與公眾共享的權限,將游標停在輸 入欄位旁的「資訊」圖示 ❶ 上。

- 若要快速與許多使用者共享,您可從其中一個位置複製使用者電子郵件位址,然後將其貼入 至「共享」對話方塊上的「新增使用者、群組或電子郵件地址」欄位。 您可輸入內部或外部使用者的電子郵件位址,並以逗號()或空格分隔。
- **4** 在「共享對象」欄中,按一下您要修改其共享設定的使用者或群組名稱。您可以選取多位使用 者,並同步修改共享設定。

您最近加入至「共享對象」欄的使用者共享設定就會顯示。

**5** 選取想要授予使用者或群組的共享存取權限 (請參閱[「了解共享存取權限」](#page-27-1)(第 29 頁))。

**附註:**當與公眾共享或分配「檔案連結」時,您無法指定共享存取權限。

- **6** 在「允許重新共享」區段中,選取您是否允許他們能夠與內部使用者、外部使用者、公眾或經由 「檔案連結」共享。
- **7** 在「過期日期」欄位中,從下列選項中選取:
	- 從未: 共享永不過期。
	- 當天: 選取希望讓權限過期的指定日期。 權限在您選取當日開始時過期。
	- 之後: 指定權限維持有效的天數。每天會以 24 小時計算,從您設定過期的時間起算。 預設共享過期日設為 30 天。
- <span id="page-29-1"></span>**8** 若要在共享中包括個人記事,請在「記事」欄位中指定記事。 僅有共享對象使用者和群組才可讀取記事。 共享記事長度不可超過 255 個字元。
- **9** 從以下通知選項中進行選取:
	- 所有收件者: 針對共享清單中的所有收件者傳送通知。
	- 僅新增的收件者:僅針對新增至共享清單的收件者傳送通知。
	- **新增與修改的收件者:** 僅會通知新增收件者以及您修改其共享權限的收件者。

無: 不會傳送通知。

通知包含下列資訊:

- 共享項目連結
- ◆ 專為項目共享對象使用者輸入的記事 (請參閱[步驟](#page-29-1) 8)
- 共享過期的時間 (請參[閱步驟](#page-29-1) 8)
- **10** 按一下「共享存取權限報告」以檢視被共享者的共享存取權限詳細資料。

存取權限報告會顯示下列資訊:

- 使用者: 存取共享的使用者名稱
- **IP** 位址︰用來存取共享的設備 IP 位址
- ◆ 首次存取時間: 首次存取共享時的日期、時間和時區。再次存取共享時,未收到任何資訊。
- ◆ 群組: 如果使用者已共享至群組,則會顯示使用者所屬的群組名稱。

當被共享者存取共享時,共享者會收到附有存取詳細資料的電子郵件通知。滿足下列條件時,每 個共享會產生一份報告:

- ◆ 使用者擁有 Filr 3.4 進階版授權
- ◆ 诱渦 Filr 3.4 或更新版本共享檔案或資料來

**11** 按一下「確定」。

### <span id="page-30-0"></span>將連結分配至檔案

您可將連結 (URL) 分配至檔案。當您將連結分配至檔案時,擁有該連結的任何使用者都可存取此檔 案。不過,此檔案不會顯示在「公用」區域中,因此使用者必須擁有連結的直接存取權限,才能存取 此檔案。

- ◆ [「複製檔案連結」](#page-30-1)(第32頁)
- ◆ [「以電子郵件傳送檔案連結」](#page-31-0)(第33頁)
- [「編輯或移除檔案連結」](#page-32-0)(第 34 頁)

#### <span id="page-30-1"></span>複製檔案連結

您可以複製檔案連結,並依自己偏好的方式進行分配。例如,您可以複製連結,然後隨著即時訊息或 文字訊息一起傳送出去。

- **1** 導覽至要複製其檔案連結的檔案。
- 2 按一下檔案旁的下拉式箭頭 ●, 然後按一下「複製連結」。

或

選取多個檔案,然後按一下「共享」>「複製連結」。

「複製檔案連結」對話方塊隨即顯示。

- **3** (條件式) 如果先前尚未針對該檔案產生連結,請按一下「取得檔案連結」。
- **4** 複製以下任一連結:

所選的每個檔案都有獨立的連結可使用。

檢視「檔案連結」: 此連結會以 HTML 檢視窗在網頁瀏覽器中顯示該檔案。如果無法在網頁瀏覽 器中顯示該檔案類型,即無法使用此連結。

下載「檔案連結」: 視瀏覽器設定而定,系統會提示使用者下載或開啟檔案,或者檔案會自動顯 示在瀏覽器中。此連結允許使用者直接存取該檔案。

**5** 按一下「關閉」。

#### <span id="page-31-0"></span>以電子郵件傳送檔案連結

您可以使用 Filr 的內建電子郵件系統或使用預設電子郵件用戶端 (例如 Novell GroupWise) 以電子郵 件傳送檔案連結。

- ◆ 「使用 Filr 的内建電子郵件系統以電子郵件傳送檔案連結」(第 33 頁)
- [「使用預設電子郵件用戶端以電子郵件傳送其檔案連結」](#page-31-2)(第 33 頁)

#### <span id="page-31-1"></span>使用 **Filr** 的內建電子郵件系統以電子郵件傳送檔案連結

- **1** 導覽至要以電子郵件傳送其檔案連結的檔案。
- 2 按一下檔案旁的下拉式箭頭 ●, 然後按一下 「使用 Filr 的電子郵件連結 」。
	- 或

選取多個檔案,然後按一下「共享」>「使用 **Filr** 的電子郵件連結」。

「電子郵件檔案連結」對話方塊隨即顯示。

- **3** 指定您要傳送檔案連結的電子郵件地址、要隨附的個人訊息以及連結將於何時過期。
- **4** 按一下「傳遞」。

電子郵件會包含以下連結:

檢視: 此連結會以 HTML 檢視窗在網頁瀏覽器中顯示該檔案。如果無法在網頁瀏覽器中顯示該檔 案類型,即無法使用此連結。

下載: 視瀏覽器設定而定,系統會提示使用者下載或開啟檔案,或者檔案會自動顯示在瀏覽器 中。此連結允許使用者直接存取該檔案。

#### <span id="page-31-2"></span>使用預設電子郵件用戶端以電子郵件傳送其檔案連結

- **1** 導覽至要以電子郵件傳送其檔案連結的檔案。
- 2 按一下檔案旁的下拉式箭頭 ●, 然後按一下「電子郵件連結」。

隨即顯示新的電子郵件連結,並在訊息內文中隨附以下 URL:

檢視: 此連結會以 HTML 檢視窗在網頁瀏覽器中顯示該檔案。如果無法在網頁瀏覽器中顯示該檔 案類型,即無法使用此連結。

下載: 視瀏覽器設定而定,系統會提示使用者下載或開啟檔案,或者檔案會自動顯示在瀏覽器 中。此連結允許使用者直接存取該檔案。

**3** 指定您要傳送電子郵件的使用者,然後將其傳送。

### <span id="page-32-0"></span>編輯或移除檔案連結

透過複製連結或以電子郵件將其傳送出去來分配檔案連結後,若您具有適當權限,即可修改連結。您 可修改過期日或連結相關記事,或是移除連結,讓透過連結取得檔案存取權限的使用者無法再存取該 檔案。

- [「編輯過期日或刪除檔案連結」](#page-32-3)(第 34 頁)
- [「編輯與檔案連結相關的記事」](#page-32-4)(第 34 頁)

#### <span id="page-32-3"></span>編輯過期日或刪除檔案連結

- **1** 導覽至要編輯其檔案連結的檔案。
- 2 按一下檔案旁的下拉式箭頭 ●, 然後按一下「編輯連結」。 「編輯檔案連結」對話方塊隨即顯示。
- **3** (條件式) 若要編輯檔案連結的過期日,按一下「過期日」欄位旁的下拉式箭頭,然後選取連結 的過期日或連結還有多少天會過期。
- **4** (條件式) 若要刪除檔案連結,按一下「刪除」>「是」。

#### <span id="page-32-4"></span>編輯與檔案連結相關的記事

若要編輯與檔案連結相關的記事,您也必須擁有檔案的「共享」權限。若要編輯記事,請透過「共 享」對話方塊修改檔案連結,如[「修改或移除共享」](#page-35-1)(第 37 頁)中所述。

您也可以透過「共享」對話方塊修改過期日或刪除檔案連結。

### <span id="page-32-1"></span>與組織外部人員共享

附註: 您必須先由 Filr 管理員啟用此功能,才可與組織外部的使用者共享。

Filr 可讓您指定不屬於組織的特定外部使用者,並針對公司檔案授予其檢視或合作權限。

當您與組織外部的使用者共享項目時,則系統會使用該使用者的電子郵件地址來自動為其建立 Filr 帳 戶。然後使用者必須在 Filr 網站上註冊。

- [「以「外部使用者」身分登入來查看共享項目」](#page-32-2)(第 34 頁)
- [「將檔案開放公用存取」](#page-33-0)(第 35 頁)

### <span id="page-32-2"></span>以「外部使用者」身分登入來查看共享項目

當 Filr 網站外部的使用者收到共享項目時,則系統會使用該使用者的電子郵件地址來自動為其建立 Filr 帳戶。

然後使用者必須在 Filr 網站上註冊才能登入

您至少必須具有一個未過期的共享項目,才能登入 Filr 網站。

- **1** 在收到的電子郵件通知中,包含關於共享項目的通知資訊,請按一下共享項目的連結。
- **2** 在 Filr 登入頁面上指定您的名字和姓氏,然後建立密碼。您的「使用者 ID」即是用來接收共享 項目的電子郵件地址,且無法變更。

**3** 按一下「註冊」。

您已通過 Filr 系統驗證,隨即會顯示共享項目。

4 (選擇性)除了已與外部使用者共享的項目,他們也可在報頭中按一下「公用」 (1),檢視已提供 公眾使用的所有項目。 您的 Filr 管理員必須啟用向公眾提供檔案和資料夾的功能。

### <span id="page-33-0"></span>將檔案開放公用存取

您可將檔案和資料夾開放供組織以外的使用者進行公用存取。如需關於如何與公眾共享檔案或資料夾 的資訊,請參閱[「共享檔案與資料夾」](#page-28-1)(第 30 頁)。

下列使用者類型可看到已與公眾共享的項目:

- 所有內部使用者
- 以來訪使用者身分登入 Filr 系統的使用者

沒有 Filr 使用者帳戶的使用者可以來訪使用者的身分進入 Filr 網站 (如[「從網頁瀏覽器存取](#page-9-6) Filr」(第10頁)中所述),並可檢視已與公眾共享的所有項目。

附註: 外部使用者沒有存取權限來檢視已與公眾共享的項目。若要讓外部使用者可檢視已與公眾共享 的項目,他們必須以來訪使用者的身分登入 Filr 網站。

### <span id="page-33-2"></span><span id="page-33-1"></span>檢視已共享的項目

Filr 可讓您輕鬆查看已共享的項目。您可快速調整使用者對於共享項目的存取權限、向共享對象傳送 記事等等。

1 在任一 Filr 頁面中, 按一下「由我共享」OC。

此時會顯示所有您已共享的檔案和資料夾,以及下列資訊:

備註: 共享項目相關備註。

共享對象: 您共享此項目的使用者。若您與一位以上的使用者共享此項目,每位使用者都會列 出。

共享日期: 最早共享項目的日期和時間。

過期日期: 共享的過期日期。此日期過後,使用者即無法再存取共享項目。

存取權限: 使用者所具有的共享項目存取層級。根據使用者獲得授予的項目存取權限而定, 他們 可以檢視、編輯或共享項目。若您所共享的項目為資料夾,則使用者或許亦可管理資料夾中的檔 案。

如需關於各種不同存取權限層級的詳細資訊,請參閱[「了解共享存取權限」](#page-27-1)(第 29 頁)。

記事: 記事是專供接受共享的任何使用者所使用。僅有接受共享的對象使用者和群組才可讀取記 事。

### <span id="page-34-4"></span><span id="page-34-0"></span>檢視其他使用者與您共享的項目

Filr 可讓您輕鬆尋找其他使用者與您共享的項目。您可能會收到一封內含共享項目連結的電子郵件通 知。

1 在任一 Filr 頁面中,按一下「與我共享」

此時會顯示已與您共享的所有檔案和資料夾,以及下列資訊:

備註: 共享項目相關備註。

共享者: 與您共享項目的使用者。 若有多位使用者與您共享特定項目,則會列出每位使用者。

共享日期: 最早與您共享項目的日期和時間。

過期日期: 共享的過期日期。此日期過後, 您即無法再存取共享項目。

存取權限: 您所具有的共享項目存取層級。根據您獲得的項目存取權限而定,您可以檢視、編輯 或共享項目。若與您共享的項目為資料夾,則您或許也可管理資料夾中的檔案。

如需關於各種不同存取權限層級的詳細資訊,請參閱[「了解共享存取權限」](#page-27-1)(第29頁)。

記事: 記事是專供您以及接受共享的其他任何使用者所使用。僅有接受共享的對象使用者和群組 才可讀取記事。

### <span id="page-34-1"></span>隱藏「與我共享」和「由我共享」檢視中的項目

您可隱藏其他使用者與您共享的檔案和資料夾,或是您與其他使用者共享的檔案和資料夾。依預設, 在 Web 用戶端、Filr Desktop 應用程式和 Filr Mobile 應用程式的「與我共享」和「由我共享」檢視 中,將不再顯示隱藏的檔案和資料夾。

將共享的項目標示為隱藏後,您可一併顯示尚未隱藏的項目和隱藏的項目,或僅顯示隱藏的項目,以 進行管理。

- [「隱藏共享的項目」](#page-34-2)(第 36 頁)
- [「顯示隱藏的項目」](#page-34-3)(第 36 頁)
- [「僅顯示隱藏的項目」](#page-35-0)(第 37 頁)

#### <span id="page-34-2"></span>隱藏共享的項目

隱藏「與我共享」和「由我共享」檢視中的項目:

- **1** 導覽至「與我共享」或「由我共享」檢視。
- **2** 在要隱藏的檔案和資料夾旁選取核取方塊,然後按一下「更多」>「隱藏所選共享」。

#### <span id="page-34-3"></span>顯示隱藏的項目

您可顯示「與我共享」和「由我共享」檢視中的隱藏項目。這表示隱藏的項目會與尚未隱藏的項目一 併顯示。

- **1** 導覽至存放隱藏項目的「與我共享」或「由我共享」檢視。
- 2 在檢視窗右上角按一下過濾器旁的下拉式箭頭 ●,然後按一下「顯示隱藏的共享」。
- **3** (選擇性) 您可在想要顯示的檔案和資料夾旁選取核取方塊,然後按一下「更多」>「取消隱藏所 選共享」,以重新顯示隱藏的檔案和資料夾。

#### <span id="page-35-0"></span>僅顯示隱藏的項目

您可僅顯示「與我共享」和「由我共享」檢視中的隱藏項目。這表示將不會顯示未標示為「隱藏」的 項目。

- **1** 導覽至存放隱藏項目的「與我共享」或「由我共享」檢視。
- 2 在檢視右上角按一下過濾器旁的下拉式箭頭 ●,然後選取「顯示隱藏的共享」。
- 3 在檢視窗右上角按一下過濾器旁的下拉式箭頭 ●, 然後取消選取「顯示未隱藏的共享」。

### <span id="page-35-1"></span>修改或移除共享

若您已透過共享授予使用者檔案存取權限,則可修改或撤銷使用者的存取權限。

- 1 在任一 Filr 頁面中, 按一下「由我共享」 0
- **2** 針對您正與其共享檔案或資料夾且想修改或移除其存取權限的一或多位使用者,選取一或多個檔 案,然後按一下「共享」>「共享」。

或

針對您正與其共享檔案或資料夾且想修改或移除其存取權限的一或多位使用者,按一下檔案或資 料夾旁的下拉式箭頭 ●, 然後按一下「共享檔案」或「共享資料夾」。

「管理共享」對話方塊隨即顯示。

- **3** (條件式) 若要修改使用者存取權限:
	- **3a** 選取您想要更改其存取權限的使用者,然後在「存取權限」區段中選取新的存取層級。如需 詳細資訊,請參閱[「了解共享存取權限」](#page-27-1)(第29頁)
	- **3b** 在「允許重新共享」區段中,選取您是否允許他們能夠與內部使用者、外部使用者、公眾或 經由「檔案連結」共享。
	- **3c** 在「過期日期」欄位中,從下列選項中選取:
		- 從未: 共享永不過期。
		- ◆ 當天: 選取希望讓權限過期的指定日期。 權限在您選取當日開始時過期。
		- 之後: 指定權限維持有效的天數。 每天會以 24 小時計算,從您設定過期的時間起算。
	- **3d** 若要在共享中包括個人記事,請在「記事」欄位中指定記事。 僅有共享對象使用者和群組才可讀取記事。 共享記事長度不可超過 255 個字元。
- **4** (條件式) 若要移除使用者存取權限,請選取您要移除的共享,然後按一下「刪除」。
- **5** 按一下「確定」。
共享檔案和資料夾

您可以將先前與內部使用者、外部使用者和使用者群組共享的檔案和資料夾取消共享。當您取消共享 某個資料夾時,就只會取消共享該資料夾。此取消共享動作不具遞迴性,不會套用至任何已另外共享 的子資料夾或檔案。

例如,假設有一個資料夾名稱為 folder1,其包含檔案 file1、file2、file3 和 file4。我們假設您已和 某些使用者共享 folder1。您也已經和某些使用者共享 file2 和 file3。如果您取消共享 folder1,則 file2 和 file3 的共享並不會受到影響。

若要取消共享檔案和資料夾:

**1** 導覽至您要取消共享的檔案或資料夾。

假使您有權取消共享,您就可以取消共享「我的檔案」 4 、「與我共享」 4 、「由我共享」 <mark>○「</mark>和 「網路資料夾」 面 區域中的檔案和資料來。

- **2** 選取您要取消共享的一或多個檔案或資料夾,然後按一下「取消共享」。
- **3** 若要取消共享選取的檔案或資料夾,請按一下「確定」,否則按一下「取消」。

### 取得共享檔案和資料夾的 **URL (**永久連結**)**

Filr 會將 URL 指定至 Filr 系統中的每個檔案和資料夾。使用這些 URL (稱為永久連結) 時,您可以快 速將使用者指向檔案或資料夾,或下載位在 Filr 系統中的檔案。

重要: 使用者必須已經由個人共享或公用共享擁有檔案或資料夾的存取權限,才能存取永久連結的檔 案或資料夾。使用者有檔案或資料夾的永久連結,並不一定就有檢視檔案或資料夾的存取權限,也不 一定能將其下載。若要授予檔案或資料夾的存取權限,您應將其共享 (如[「共享檔案與資料夾」](#page-28-0)(第 [30](#page-28-0) 頁)中所述) 或分配檔案連結 ([如「將連結分配至檔案」](#page-30-0)(第 32 頁)中所述)。

若要取得檔案或資料夾的永久連結:

- **1** 導覽至要取得永久連結的檔案或資料夾的位置。
- 2 (條件式) 若要取得檔案的永久連結,請按一下檔案旁的下拉式箭頭 , , 然後按一下「檢視詳細 資料」。
- **3** (條件式) 若要取得資料夾的永久連結,請按一下資料夾名稱。
- **4** 按一下網頁底部的「永久連結」連結。
- **5** 複製其中一個可用的永久連結。視所用的連結而定,在使用者按一下該永久連結後,永久連結的 功能各不相同:

永久連結: 連結至 Filr 中的檔案或資料夾。使用者若尚未登入, 系統會提示登入, 除非檔案或 資料夾已與公眾共享。

**檔案下載永久連結: (**不適用於資料夾) 視瀏覽器設定而定,系統會提示使用者下載或開啟檔 案,或者檔案會自動開啟。此連結允許使用者直接存取該檔案。

# 4 <sup>4</sup>管理和使用資料夾

本節中的主題說明如何對 Filr 中的資料夾執行管理功能。

- [「建立新資料夾」](#page-37-0)(第 39 頁)
- ◆ [「重新命名資料夾」](#page-37-1)(第39頁)
- [「刪除資料夾」](#page-38-0)(第 40 頁)
- [「復原垃圾筒中的資料夾」](#page-38-1)(第 40 頁)
- [「複製資料夾」](#page-39-0)(第 41 頁)
- [「移動資料夾」](#page-39-1)(第 41 頁)
- [「下載檔案」](#page-40-0)(第 42 頁)
- [「將檔案新增至資料夾」](#page-41-0)(第 43 頁)
- ◆ 「诱過 WebDAV 新增檔案到資料來」(第43頁)
- [「檢視誰擁有此資料夾的存取權限」](#page-42-0)(第 44 頁)
- [「從資料夾訂閱電子郵件通知」](#page-43-0)(第 45 頁)
- [「設定資料夾的欄」](#page-43-1)(第 45 頁)
- [「設定要在資料夾頁面上顯示的檔案數」](#page-44-0)(第 46 頁)
- 「對 [資料夾使用過濾器」](#page-45-0)(第 47 頁)
- [「傳送電子郵件至資料夾參與者」](#page-47-0)(第 49 頁)

### <span id="page-37-0"></span>建立新資料夾

Filr 可讓您在任何具有相應權限的工作區或資料夾中建立資料夾和子資料夾。

- **1** 導覽至要在其中建立新資料夾的資料夾或位置。
- **2** 按一下「新資料夾」。 此時會顯示「新資料夾」對話方塊。
- **3** 指定新資料夾的名稱。
- **4** 按一下「確定」。

### <span id="page-37-1"></span>重新命名資料夾

- **1** 導覽至包含想要重新命名之資料夾的資料夾或位置。
- 2 按一下資料夾名稱旁的下拉式箭頭 -,然後再按一下「重新命名資料夾」。 或

若您在想要重新命名的資料夾中,按一下資料夾名稱旁的「設定」圖示 3, 然後按一下「重新 命名資料夾」。

**3** 指定資料夾的新名稱,然後按一下「確定」。

## <span id="page-38-0"></span>刪除資料夾

「我的檔案」區域中的資料夾可以移至垃圾筒,並且可在稍後還原。「網路資料夾」中的資料夾必須刪 除,而且無法復原。

- **1** 導覽至包含想要刪除之資料夾的資料夾或位置。
- **2** 選取您要刪除之資料夾旁的核取方塊,然後按一下「刪除」。

或

如果您在想要刪除的資料夾中,請按一下資料夾名稱旁的「設定」圖示 3, 然後按一下「刪除 資料夾」。

- **3** (條件式) 若要將資料夾移至垃圾筒,請選取「移至垃圾筒」,然後按一下「確定」。 選取這個選項會將資料夾從目前的位置移除,但不會將其從 Filr 系統中永久刪除。
- **4** (條件式) 若要永久刪除資料夾和其內容,請選取「刪除」。

重要: 已刪除的項目無法還原。

**5** 按一下「確定」。

如需關於如何從垃圾筒復原已從「我的檔案」區域刪除之資料夾的相關資訊,請參閱[「復原垃圾筒中](#page-38-1) [的資料夾」](#page-38-1)(第 40 頁)。

### <span id="page-38-1"></span>復原垃圾筒中的資料夾

Filr 可讓您取回垃圾筒中的資料夾,並將其還原至原先的位置。

- **1** 瀏覽至已置於垃圾筒之資料夾的先前所在資料夾或位置。 例如,若您想要還原位於「我的檔案」區域的資料夾,請導覽至「我的檔案」區域。
- 2 按一下頁面右上角的「垃圾筒」圖示 0。

「垃圾筒」頁面會顯示目前資料夾中或其子資料夾中已置於垃圾筒的所有資料夾和檔案。已刪除 的項目不會顯示,因為它們無法恢復。

- **3** 選取要還原的資料夾。
- **4** 按一下「還原」。

資料夾即會還原至先前位置。系統不會自動還原資料夾的內容。

**5** (選擇性) 按一下「全部還原」,將目前垃圾筒中的所有項目還原至其先前位置。

如需關於解除刪除的詳細資訊,請參閱第 9 章 [「還原垃圾筒中的項目」](#page-63-0)(第 69 頁)。

### <span id="page-39-0"></span>複製資料夾

Filr 可讓您將資料夾複製至您具有適當權限的任何資料夾中,包括將資料夾複製至「網路資料夾」, 或是從「網路資料夾」複製資料夾。

檔案的存取控制設定已變更為符合目的資料夾的存取控制設定。

- **1** 導覽至包含想要複製之資料夾的資料夾或位置。
- **2** 選取您要複製之資料夾旁的核取方塊,然後按一下「更多」>「複製」。

或

如果您在想要複製的資料夾中,請依序按一下資料夾名稱、資料夾名稱旁的「設定」圖示 ◎, 然後按一下「複製資料夾」。

「複製」頁面即會顯示。

**3** 在「目的資料夾」欄位中,開始輸入要複製之資料夾所在資料夾的名稱,然後在資料夾名稱顯示 時按一下。

或

按一下「瀏覽」圖示 | E |, 然後按一下您要複製資料來的位置。

**4** 按一下「確定」。

### <span id="page-39-2"></span><span id="page-39-1"></span>移動資料夾

Filr 可讓您將資料夾移至任何您具有相應權限的資料夾中。資料夾的存取控制設定已變更為符合目的 資料夾的存取控制設定。

#### 附註:

- 您無法將「網路資料夾」移動至 Filr 資料夾 (非網路資料夾)。
- 「移動」選項不適用於「與我共享」區域中的資料夾。您可以改用「複製」選項將資料夾複製到 所需位置,並刪除「與我共享」區域中的資料夾。
- **1** 導覽至包含想要移動之資料夾的資料夾或位置。
- **2** 選取您要移動之資料夾旁的核取方塊,然後按一下「更多」>「移動」。

或

如果您在想要移動的資料夾中,請依序按一下資料夾名稱、資料夾名稱旁的「設定」圖示 ◎, 然後按一下「移動資料夾」。

「移動」頁面即會顯示。

**3** 在「目的資料夾」欄位中,開始輸入要移動之資料夾所在資料夾的名稱,然後在資料夾名稱顯示 時按一下。

或

按一下「瀏覽」圖示 [ ], 然後按一下您要將資料夾移至其中的位置。

**4** 按一下「**OK**」(確定)。

### <span id="page-40-0"></span>下載檔案

- [「下載資料夾中所有檔案」](#page-40-1)(第 42 頁)
- ◆ [「下載資料夾內容為](#page-40-2) CSV 檔案」(第 42 頁)

#### <span id="page-40-1"></span>下載資料夾中所有檔案

本節說明如何將資料夾中所有檔案下載為 .zip 檔案。如需下載資料夾或區域內特定檔案的相關資訊, 請參[閱「下載檔案」](#page-54-0)(第 57 頁)。

下載資料夾中的檔案時,請考慮幾下幾點:

- 您無法下載包含總數超過 1,000 個檔案的資料夾 (檔案可能會位於資料夾本身和任何子資料夾)。
- ◆ 將 Filr 中的檔案下載為 .zip 檔案時,在您下載檔案的工作站上,必須有能解讀 Zip64 副檔名的 公用程式來解除歸檔。°

若要下載資料夾中所有檔案:

- **1** 導覽至包含想要下載之檔案的資料夾或位置。
- 2 按一下資料夾名稱旁的下拉式箭頭 -, 然後按一下「下載所有檔案為 Zip」。

或

若您在想要下載所有檔案的資料夾中,按一下資料夾名稱旁的「設定」圖示 ©, 然後按一下 「下載所有檔案為 **Zip**」。

**3** 將 **.zip** 檔案儲存至工作站,然後將其解壓縮。

任何資料夾階層都會保留在 .zip 檔案中。

附註: 如果資料夾名稱包含多位元字元,則下載資料夾的名稱會是 folder.zip。您稍後可以重新 命名資料夾。

4 (選擇性) 您現在可以編輯檔案並將其儲存回 Filr,如[「下載和編輯檔案」](#page-52-0)(第55頁)所述。

#### <span id="page-40-2"></span>下載資料夾內容為 **CSV** 檔案

您可以下載資料夾的內容。包含在資料夾內的任何子資料夾內容都無法下載。

- **1** 導覽至包含想要下載之資料夾內容的資料夾或位置。
- 2 按一下資料夾名稱旁的下拉式箭頭 -, 然後按一下「下載資料夾內容為 CSV 檔案」。 或

若您在想要下載檔案的資料夾中,按一下資料夾名稱旁的「設定」圖示 © , 然後按一下「下載 資料夾內容為 **CSV** 檔案」。

系統即會下載 CSV 檔案。您可以在 Microsoft Excel 等試算表編輯器中開啟 CSV 檔案,以檢視內 容。CSV 檔案包含資料夾中每個項目的各種資訊,例如 ID、標題、作者、建立日期和描述等等。

### <span id="page-41-5"></span><span id="page-41-0"></span>將檔案新增至資料夾

Filr 可以讓您從任何位置匯入檔案與資料夾,並且將其新增至 Filr 資料夾。

- [「新增檔案」](#page-41-2)(第 43 頁)
- [「新增資料夾」](#page-41-3)(第 43 頁)

#### <span id="page-41-2"></span>新增檔案

- **1** 導覽至要在其中新增檔案的資料夾或區域。
- **2** 從某個位置 (例如您的桌面) 拖曳檔案,然後將其拖放至資料夾或區域 (例如「我的檔案」區域 或「我的檔案」區域中的資料夾)。

或

按一下「資料夾」工具列中的「新增檔案」,然後按一下「瀏覽」,並且瀏覽至檔案以進行新 增。

如果資料夾中已有相同名稱的檔案存在,「檔案衝突」對話方塊隨即顯示,詢問您是否要覆寫現 有的檔案。

#### <span id="page-41-3"></span>新增資料夾

- **1** 導覽至要在其中新增資料夾的資料夾或區域。
- 2 在「資料夾」工具列中按一下「新增檔案」時按住 Ctrl 鍵,以啟動「新增檔案」Applet。
- **3** 從您的工作站上的位置將資料夾拖曳至「新增檔案」視窗中的資料夾圖示。

### <span id="page-41-1"></span>透過 **WebDAV** 新增檔案到資料夾

WebDAV 是標準的協同編輯和檔案管理協定。Filr 支援使用WebDAV 工具,並可讓您透過WebDAV 管理 Filr 檔案。Filr 會在以「就地編輯」編輯檔案和透過 WebDAV 介面瀏覽 Filr 中的檔案和資料夾時使 用 WebDAV。

如果您在 Windows 7 上使用 WebDAV, 您或您的 Filr 管理員必須確保您的工作站符合支援 WebDAV 的所 有必要先決條件,如《*Filr 3.4: Administrative UI Reference (Filr 3.4*:管理 *UI* 參考*)*》中的 「「WebDAV Authentication Configuration Settings (WebDAV 驗證組態設定)」」中所述。

若您無法依下列區段所述使用 WebDAV,請諮詢您的 Filr 管理員。

「透過 WebDAV [介面瀏覽檔案和資料夾」](#page-41-4)(第 43 頁)

#### <span id="page-41-4"></span>透過 **WebDAV** 介面瀏覽檔案和資料夾

您可以使用 WebDAV 瀏覽 Filr 檔案和資料夾。依下列區段所述使用 Filr 設定 WebDAV 時,您可以看到 Filr 網站上能夠存取的所有檔案和資料夾。

- ◆ 「在 Windows [環境中檢視](#page-42-1) Filr 資料夾」(第 44 頁)
- 「在 Linux [環境中檢視](#page-42-2) Filr 資料夾」(第 44 頁)

#### <span id="page-42-1"></span>在 **Windows** 環境中檢視 **Filr** 資料夾

您可以透過下列方式之一在 Windows 環境中檢視 Filr 資料夾:

- 「建立 Filr [資料夾映射的磁碟機」](#page-42-3)(第 44 頁)
- 「將 Filr [資料夾新增為網路位置」](#page-42-4)(第 44 頁)

#### <span id="page-42-3"></span>建立 **Filr** 資料夾映射的磁碟機

附註:若您使用 Windows XP 做為用戶端作業系統,您無法如本區段所述建立 Filr 資料夾映射的磁碟 機。請改將 Filr 資料夾新增為網路位置,如同 「將 Filr [資料夾新增為網路位置」](#page-42-4)(第 44 頁) 所述。

- **1** 將磁碟機映射至上層 Filr 資料夾。(例如 https://*filr\_server*:8443。) 您可以使用 Windows 的「映射網路驅動程式」特性來完成。
- **2** 指定您的 Filr 身分證明,然後完成安裝程序。 您會看到 Filr 網站上能夠存取的所有檔案和資料夾。

#### <span id="page-42-4"></span>將 **Filr** 資料夾新增為網路位置

附註: 若您使用 Windows Vista 做為用戶端作業系統,您無法如本區段所述將 Filr 資料夾新增為網 路位置。請改為建立 Filr 資料夾映射的磁碟機,如同 「建立 Filr [資料夾映射的磁碟機」](#page-42-3)(第 44 頁) 所述。

**1** 將上層 Filr 資料夾新增為網路位置。(例如 https://*filr\_server*:8443。) 您可以使用 Windows 的「我的網路位置」特性來完成。 您會看到 Filr 網站上能夠存取的所有檔案和資料夾。

#### <span id="page-42-2"></span>在 **Linux** 環境中檢視 **Filr** 資料夾

您可以在 Linux 環境中檢視 Filr 資料夾。

- **1** 使用 Nautilus 或 Konqueror 存取上層 Filr 資料夾。(例如 https://*filr\_server*:8443。) 如需如何使用 Nautilus 或 Konqueror 相關資訊,請參閱您的 Linux 文件。
- **2** 指定您的 Filr 身分證明,然後完成安裝程序。 您會看到 Filr 網站上能夠存取的所有檔案和資料夾。

### <span id="page-42-0"></span>檢視誰擁有此資料夾的存取權限

- **1** 導覽至包含您想要檢視誰有存取權限之資料夾的區域或資料夾。例如,若資料夾位於「我的檔 案」區域,請導覽至「我的檔案」區域。
- **2** 按一下資料夾名稱旁的下拉式箭頭 。
- **3** 按一下「檢視誰有存取權限」。 此時會顯示「誰有存取權限」對話方塊,其會列出具有資料夾存取權限的使用者和群組。

### <span id="page-43-0"></span>從資料夾訂閱電子郵件通知

您可以設定要讓系統將電子郵件通知傳送給您的資料夾,以通知您資料夾中發生的活動。 如需如何從資料夾訂閱接收電子郵件通知的相關資訊,請參閱[「訂閱資料夾或檔案」](#page-24-0)(第 25 頁)。

### <span id="page-43-1"></span>設定資料夾的欄

Filr 可讓您在資料夾中設定表格欄。

- ◆ [「顯示和隱藏欄」](#page-43-2)(第 45 頁)
- [「重新命名欄」](#page-43-3)(第 45 頁)
- [「變更欄順序」](#page-44-1)(第 46 頁)
- [「調整欄寬」](#page-44-2)(第 46 頁)
- [「還原欄預設值」](#page-44-3)(第 46 頁)

#### <span id="page-43-2"></span>顯示和隱藏欄

根據預設,可以使用這些欄:

- 標題: 顯示檔案的標題。
- 備註: 顯示已針對檔案新增的備註數。
- 大小: 顯示檔案的大小。
- 作者: 顯示檔案的原著者。
- **◆ 日期:**顯示上次修改檔案或針對檔案加上備註的時間。

若要在一個資料夾中顯示或隱藏表格欄:

- **1** 導覽至要顯示或隱藏表格欄的資料夾。
- 2 在頁面右上角按一下過濾器旁的「設定」圖示 <sup>3</sup>,然後按一下「編輯欄配置」。
- **3** 在「顯示」欄中選取要顯示的欄,然後取消選取要隱藏的欄。
- **4** (選擇性) 如果想讓所有使用者都只能看到您選取的欄,請選取「設定為所有使用者的預設資料夾 欄」。
- **5** 按一下「確定」。

#### <span id="page-43-3"></span>重新命名欄

- **1** 導覽至要重新命名其表格欄的資料夾。
- 2 在頁面右上角按一下過濾器旁的「設定」圖示 <sup>3</sup>,然後按一下「編輯欄配置」。
- **3** 在「自定標籤」欄中,指定可用欄位中的新欄名稱。
- **4** (選擇性) 如果想讓所有使用者看到您已指定的欄名稱,請選取「設定為所有使用者的預設資料夾 欄」。
- **5** 按一下「確定」。

#### <span id="page-44-1"></span>變更欄順序

- **1** 導覽至想要變更表格欄順序的資料夾。
- 2 在頁面右上角按一下過濾器旁的「設定」圖示 <sup>3</sup>, 然後按一下「編輯欄配置」。
- **3** 針對想要變更順序的欄,選取表格左方的選項圓鈕。
- **4** 按一下「順序」區域中的向上箭頭和向下箭頭圖示,可將欄往上或往下移動。
- 5 (選擇性) 如果想讓所有使用者看到您已定義的欄順序,請選取「設定為每個人的預設資料夾 欄」。
- **6** 按一下「確定」。

#### <span id="page-44-2"></span>調整欄寬

- **1** 導覽至要調整欄寬的資料夾。
- 2 在頁面右上角按一下過濾器旁的「設定」圖示 <sup>3</sup>,然後按一下「編輯欄大小」。
- **3** 在「調整大小」欄中,按一下並拖曳箭頭圖示以調整每欄的大小。您可即時查看調整後的欄大 小。

或

針對要調整大小的每個欄,在「大小」欄中調整數字,然後使用「單位」欄來指定該數字是代表 像素或百分比。

若將所有欄寬設為固定的像素值,則系統會自動將最右邊的欄覆寫為使用 100%。

**4** 按一下「確定」。

#### <span id="page-44-3"></span>還原欄預設值

如果不想保留對欄所做的變更,您可以還原欄的預設值。

- **1** 導覽至要還原預設值的欄所在的資料夾。
- 2 在頁面右上角按一下過濾器旁的「設定」圖示 <sup>3</sup>,然後按一下「編輯欄配置」。
- **3** 按一下「還原預設值設定」。

#### <span id="page-44-0"></span>設定要在資料夾頁面上顯示的檔案數

您可以選取要在 Filr 網站的每個資料夾中,一個頁面顯示多少檔案。

**1** 在任一 Filr 頁面的右上角按一下連結名稱。

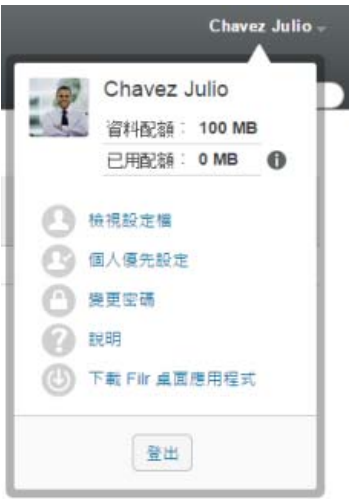

2 按一下「個人優先設定」圖示

「個人優先設定」對話方塊即會顯示。

**3** 在「每個資料夾頁面的項目數」欄位中,指定您要在 Filr 網站中的每個頁面上顯示的項目數上 限。

預設值為 25。

**4** 按一下「**OK**」(確定)。

### <span id="page-45-0"></span>對 資料夾使用過濾器

Filr 中的資料夾提供過濾器,可協助您快速過濾資料夾中的資訊。

- [「過濾資料夾清單」](#page-45-1)(第 47 頁)
- [「建立預先設定的過濾器」](#page-46-0)(第 48 頁)
- [「套用預先設定的過濾器」](#page-46-1)(第 48 頁)
- [「修改預先設定的過濾器」](#page-46-2)(第 48 頁)
- [「複製預先設定的過濾器」](#page-46-3)(第 48 頁)
- [「刪除過濾器」](#page-47-1)(第 49 頁)

#### <span id="page-45-1"></span>過濾資料夾清單

請輸入部分單字或片語,即可快速過濾資料夾或區域中的資訊:

- **1** 導覽至您要過濾資訊的區域或特定資料夾,例如「與我共享」區域或「我的檔案」區域。
- **2** 在網頁右上角,按一下「過濾器清單」欄位。
- **3** 輸入您要過濾的部分單字或片語,然後按 Enter 鍵。

只有其標題完全符合您輸入內容的資料夾或檔案才會顯示。

如需強化搜尋體驗,您可執行搜尋,如[「搜尋資訊」](#page-20-0)(第21頁)中所述,或是建立過濾器,[如「建](#page-46-0) [立預先設定的過濾器」](#page-46-0)(第 48 頁)中所述。

#### <span id="page-46-0"></span>建立預先設定的過濾器

Filr 可讓您在資料夾中建立多個過濾器。您可輕鬆套用這些過濾器,以快速過濾資料夾中的項目。

- **1** 導覽至要在其中建立過濾器的資料夾。
- 2 按一下●「過濾器清單」欄位旁的下拉式箭頭,然後再按一下「管理過濾器」。
- **3** 按一下「新增過濾器」。

過濾器名稱: 指定過濾器的名稱。

允許所有人使用此過濾器: 若要讓所有造訪該資料夾的使用者都能使用此過濾器,請選取此選 項。若未選取此選項,則只有建立過濾器的使用者才能使用該過濾器。

搜尋文字: 輸入要搜尋的特定文字。

如需修改文字搜尋的各種方法的詳細資訊,請參閱[「使用搜尋」](#page-21-0)(第 22 頁)。

作者: 根據原著者搜尋項目。

最近活動 **(**天數**)**: 選取此項將搜尋過去 1、3、7、30 或 90 天內曾活動的項目。

建立日期: 根據建立項目的時間搜尋項目。在提供的欄位中, 指定所需間隔的開始日期和結束日 期。

修改日期: 根據上次修改項目的時間搜尋項目。在提供的欄位中,指定所需間隔的開始日期和結 束日期。

**4** 按一下「確定」>「關閉」。

#### <span id="page-46-1"></span>套用預先設定的過濾器

- **1** 導覽至要套用其中所建立之過濾器的資料夾。
- <span id="page-46-4"></span>2 按一下 ■ 「 過濾器清單 , 欄位旁的下拉式箭頭 , 然後再按一下過濾器名稱。 過濾器即會套用至資料夾。
- 3 重複[步驟](#page-46-4) 2, 以將多個過濾器套用至資料夾。

套用過濾器之後,與該資料夾中過濾準則不符的項目將不會顯示在資料夾清單中。若要移除過濾器, 按一下過濾器名稱旁的「x」。

#### <span id="page-46-2"></span>修改預先設定的過濾器

- **1** 導覽至要修改其中所建立之過濾器的資料夾。
- 2 按一下●「過濾器清單」欄位旁的下拉式箭頭,然後再按一下「管理過濾器」。
- **3** 在「個人過濾器」區段或「每個人都可以看到的過濾器」區段中,按一下下拉式清單,然後選取 想要修改的過濾器。
- **4** 按一下「修改」。
- 5 根據需要進行修改,然後按一下「確定」>「關閉」。

#### <span id="page-46-3"></span>複製預先設定的過濾器

將過濾器複製至其他資料夾,即可重新使用。

- **1** 導覽至要在其中複製過濾器的資料夾。
- **2** 按一下「過濾器清單」欄位旁的下拉式箭頭,然後按一下「複製過濾器」。

此時會顯示「複製過濾器」對話方塊。

**3** 在「複製過濾器自」欄位中,開始輸入要在其中複製過濾器的資料夾名稱,然後當它顯示在下拉 式清單中時按一下該名稱。

或

按一下「複製過濾器自」欄位旁的「瀏覽」圖示,然後瀏覽至要在其中複製過濾器的資料夾,然 後將其選取。

**4** 選取一或多個要複製的過濾器,然後按一下「確定」。

#### <span id="page-47-1"></span>刪除過濾器

- **1** 導覽至要刪除其中所建立之過濾器的資料夾。
- 2 按一下●「過濾器清單」欄位旁的下拉式箭頭,然後再按一下「管理過濾器」。
- 3 在「個人過濾器」區段或「每個人都可以看到的過濾器」區段中,按一下下拉式清單,然後選取 想要刪除的過濾器。
- **4** 按一下「刪除」,然後按一下「確定」,確認您要刪除該過濾器。
- **5** 按一下「關閉」。

#### <span id="page-47-0"></span>傳送電子郵件至資料夾參與者

您可針對新增檔案至資料夾的所有使用者,傳送電子郵件。系統會自動在電子郵件訊息的「郵件」欄 位中建立資料夾連結,並會將新增檔案至資料夾的使用者自動新增至收件人清單。這可讓您快速聯絡 對特定資料夾感興趣的所有使用者。

- **1** 導覽至想要傳送電子郵件至資料夾參與者的資料夾。
- 2 按一下資料夾名稱旁的「設定」圖示 <sup>6</sup>, 然後再按一下 「傳送電子郵件至參與者」。

此時會顯示「傳送電子郵件」視窗。系統會自動在電子郵件訊息的「郵件」欄位中建立資料夾連 結,並會將新增檔案至資料夾的使用者自動新增至收件人清單。

**3** 繼續填寫「傳送電子郵件」表單,然後按一下「傳送」。

# 5 <sup>5</sup>針對資料夾執行管理任務

若您是其他人所用資料夾的擁有者,您可能想要設定資料夾以傳送電子郵件通知給其他使用者。

[「將資料夾設為傳送電子郵件通知至其他使用者」](#page-49-0)(第 51 頁)

### <span id="page-49-0"></span>將資料夾設為傳送電子郵件通知至其他使用者

若您是資料夾擁有者,則可將 Filr 設定為向其他使用者傳送電子郵件通知,以針對此資料夾或其子資 料夾中的任何活動通知他們。若使用者不想收到資料夾活動通知,則可變更通知設定。使用者的個別 設定會置換或取消資料夾擁有者建立的通知。

您無法直接將子資料夾設定為傳送電子郵件通知;您必須改為設定父資料夾。

附註: 若要接收通知,使用者必須在其 Filr 帳戶中擁有一個有效的電子郵件地址。

Filr 不會驗證有效的電子郵件地址是否存在於目標使用者帳戶中,作為它們併入通知清單中的先決條 件。

- **1** 導覽至想要從中傳送電子郵件通知的資料夾。
- 2 在資料夾名稱旁,按一下「設定」圖示 <sup>3</sup> ,然後按一下「將其他項目訂閱至資料夾」。 隨即顯示「將其他項目訂閱至資料夾」網頁。
- **3** 在「訂閱通知類型」區段中,選取要傳送的電子郵件通知類型。
	- 摘要電子郵件 **(**包括資料夾中所有變更**)**: Filr 會傳送單一訊息來彙總說明資料夾及其子資 料夾中的所有活動 (僅適用於資料夾)。Filr會根據站台管理員建立的排程來傳送摘要通 知。
	- ◆ 含附件的電子郵件: Filr 會針對每個新增或變更的檔案傳送一則訊息,訊息包括實際檔案 的附件。
	- 僅電子郵件 **(**每次發生變更時**)**: Filr 會針對每個新增或變更的檔案傳送一封郵件。電子郵 件訊息不會包含實際檔案的附件,但會包含關於檔案以及所發生活動的資訊。Filr 將每五分 鐘傳送一次所有類型的個人通知。
	- 簡訊: Filr 會傳送適合作為簡訊檢視的郵件。郵件內容僅會包含新增或已變更檔案的檔案 標題和連結。Filr 將每五分鐘傳送一次所有類型的個人通知。
- **4** 指定要接收電子郵件通知的使用者。 您可以指定特定的電子郵件地址、使用者、或 群組。
- **5** 按一下「套用」>「關閉」。

將資料夾設定為停止傳送電子郵件通知:

- **1** 確認未指定任何電子郵件地址、使用者或群組。
- **2** 按一下「套用」>「關閉」。

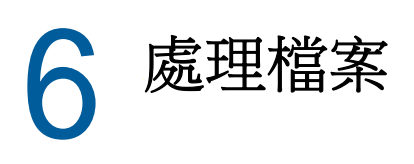

除了依照下列各節所述在 Filr 中處理檔案外,您還可以使用 Filr Desktop 應用程式將 Filr 檔案與桌 上型電腦同步化。您可以建立檔案,編輯檔案以及執行其他操作。如需詳細資訊,請參閱以下指南:

- **Linux**︰ 《*Linux* 版 *Filr Desktop* [應用程式指南》](https://www.novell.com/documentation/filr-3/filr-desktop-linux/data/bookinfo.html) (https://www.novell.com/documentation/ filr-3/filr-desktop-linux/data/bookinfo.html)
- **Mac:** 《*Mac* 版 *[Filr Desktop](https://www.novell.com/documentation/filr-3/filr-desktop-mac/data/bookinfo.html)* 應用程式》 (https://www.novell.com/documentation/filr-3/filrdesktop-mac/data/bookinfo.html)
- **Windows**: 《*Windows* 版 *Filr Desktop* [應用程式指南》](https://www.novell.com/documentation/filr-3/filr-desktop/data/bookinfo.html) (https://www.novell.com/ documentation/filr-3/filr-desktop/data/bookinfo.html)

Filr 可讓您輕鬆存取企業檔案系統上的資料夾和檔案。您具有存取權限的企業檔案是由 Filr 管理員 所定義。在 Filr 中,這些公司檔案會存放在名為「網路資料夾」的區域。

除了位於「網路資料夾」的檔案外,您也可以將檔案上載至 Filr 網站上的其他區域,以方便儲存和 存取。您甚至還可與同事共享檔案並發起討論。

如需 Filr 中「網路資料夾」和其他類型之檔案的詳細資訊,請參[閱「存取組織檔案系統](#page-19-0) (網路資料 夾) [中的檔案和資料夾」](#page-19-0)(第 20 頁)[和「存取您的個人檔案和資料夾](#page-20-1) (我的檔案)」(第 21 頁)。

- [「上載檔案」](#page-51-0)(第 54 頁)
- [「加上檔案備註」](#page-51-1)(第 54 頁)
- [「編輯或刪除備註」](#page-51-2)(第 54 頁)
- [「編輯檔案」](#page-51-3)(第 54 頁)
- [「以唯讀模式檢視檔案」](#page-52-1)(第 55 頁)
- [「變更按一下檔案名稱時的預設行為」](#page-53-0)(第 56 頁)
- [「檢視誰擁有檔案的存取權限」](#page-54-1)(第 57 頁)
- ◆ [「下載檔案」](#page-54-2)(第57頁)
- [「重新命名檔案」](#page-55-0)(第 58 頁)
- [「移動檔案」](#page-55-1)(第 58 頁)
- [「複製檔案」](#page-56-0)(第 59 頁)
- [「刪除檔案」](#page-57-0)(第 60 頁)
- [「還原垃圾筒中的檔案」](#page-57-1)(第 60 頁)
- [「要求檔案」](#page-58-0)(第 61 頁)
- [「將檔案標示讀取」](#page-59-0)(第 62 頁)
- [「將檔案標示為未讀取」](#page-59-1)(第 62 頁)
- [「訂閱關於檔案的電子郵件通知」](#page-60-0)(第 63 頁)
- [「傳送電子郵件至檔案參與者」](#page-60-1)(第 63 頁)

<span id="page-51-0"></span>上載檔案

根據您的存取權限,您可以將檔案上傳至「我的檔案」區域、另一個使用者與您共享的資料夾,以及 「網路資料夾」。

「我的檔案」是您在 Filr 網站上的個人檔案區域,而且可從 Filr 中的任何頁面按一下「我的檔案」 來進行存取。(如需「我的檔案」的詳細資訊,請參[閱「我的檔案」](#page-9-0)(第 10 頁)。)「網路資料夾」 是您公司檔案系統上的資料夾,而且可從 Filr 中的任何頁面按一下「網路資料夾」進行存取。(如需 關於[「網路資料夾」](#page-9-1)的詳細資訊,請參閱「網路資料夾」(第10頁)。)

如需如何上傳檔案的相關資訊,請參閱[「將檔案新增至資料夾」](#page-41-5)(第43頁)。

### <span id="page-51-1"></span>加上檔案備註

使用者常常透過張貼檔案來提出觀點並獲取意見反應。 Filr 可讓您為檔案加上備註,以方便共享觀點 並提供意見交流。

- **1** 導覽至想要加上備註的檔案,然後在想要加上備註的檔案旁按一下「備註」圖示。■
- **2** 指定您的備註,然後按一下「傳送」。

或

若要專門回覆現有的備註,請按一下該備註旁邊的「動作」>「備註」,然後加入您的備註並按一 下「傳送」。

如需如何在檢視的檔案上加上備註的資訊,請參閱 [「檢視檔案和其中繼資料」](#page-53-1)(第 56 頁)。

如需關於如何在 Filr Mobile 應用程式中加上檔案備註的資訊,請參閱「*[Filr Mobile](http://www.novell.com/documentation/filr-3/filr-qs-mobile/data/filr-qs-mobile.html)* 快速入門」 (http://www.novell.com/documentation/filr-3/filr-qs-mobile/data/filr-qs-mobile.html)。

#### <span id="page-51-2"></span>編輯或刪除備註

如果已張貼您要變更或移除的備註,請執行下列動作。

- 1 導覽至具有您要變更或移除之備註的檔案,然後按一下檔案旁的「備註」圖示 ■
- **2** 按一下「動作」下拉式清單,然後選取「編輯」或「刪除」。
- **3** 編輯備註,然後按一下「傳送」。

或

如果選擇刪除備註,請按一下「確定」來確認您要移除備註。

#### <span id="page-51-4"></span><span id="page-51-3"></span>編輯檔案

如果可能,Micro Focus 會建議使用「Filr Desktop 用戶端」,協助透過標準桌面應用程式進行編輯, 並確保檔案變更可在網路上自動同步。

您也可以將檔案下載至工作站進行編輯,或根據您使用的瀏覽器,您可以使用 Filr 的就地編輯功能進 行編輯。

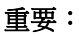

 我們不建議搭配使用就地編輯功能與 Micro Focus Filr Plugin for Microsoft Office 來編輯 Office 檔案。如需使用 Microsoft Office 應用程式來編輯檔案的詳細資訊,請參閱《Filr 3.4 搭配使用 Micro Focus Filr 與 Microsoft Office 和 Outlook 應用程式》指南中的「編輯檔案並 儲存到 Filr 伺服器」。

在使用就地編輯功能編輯 Office 檔案後,您必須使用 Office 應用程式中的「檔案」>「儲存」 選項來儲存檔案。請勿使用 Micro Focus Filr Plug-in 功能表中的「儲存」選項來儲存檔案。

- ◆ 只要 Filr 管理員已在 Filr 網站上啟用 WebDAV,即可使用就地編輯功能來編輯檔案。
- [「下載和編輯檔案」](#page-52-2)(第 55 頁)

#### <span id="page-52-2"></span><span id="page-52-0"></span>下載和編輯檔案

若要透過網頁瀏覽器下載並編輯檔案,請執行下列動作:

- **1** 將檔案下載至工作站,如[「下載單個檔案」](#page-54-3)(第 57 頁)所述。
- **2** 視需要編輯檔案,然後以原始名稱儲存檔案。
- **3** 在 Filr 中,導覽至存放檔案的資料夾,然後按一下「新增檔案」。 此時會顯示拖放視窗。
- **4** 將檔案拖曳至拖放視窗中。
- **5** 在顯示的「檔案衝突」對話方塊中,按一下「覆寫檔案」以將目前位於 Filr 的檔案取代為您所 上載的檔案。

檔案會取代成您所上載的檔案。

#### <span id="page-52-1"></span>以唯讀模式檢視檔案

Filr 可讓您輕鬆檢視檔案。

以下區段介紹如何使用文字編輯器或網頁瀏覽器,來以 HTML 格式檢視檔案:

- [「使用文字編輯器檢視檔案」](#page-52-3)(第 55 頁)
- [「在網頁瀏覽器中檢視檔案」](#page-52-4)(第 55 頁)

#### <span id="page-52-3"></span>使用文字編輯器檢視檔案

當您在文字編輯器中檢視尚未獲得修改權限的檔案時,則會以「唯讀」模式開啟檔案。

- **1** 導覽至要檢視的檔案。
- **2** 按一下檔案的名稱。

#### <span id="page-52-4"></span>在網頁瀏覽器中檢視檔案

若您想要快速檢視檔案,可在網頁瀏覽器中以 HTML 格式來檢視。

有些檔案類型不能以 HTML 格式檢視,如 PNG、JPG、GIF 和 PDF。

可使用 HTML 格式檢視的檔案類型如下:.123、.bmp、.db、.doc、.docx、.dotm、.drw、.dxf、.htm、 .html、.lwp、.odf、.odg、.odp、.ods、.odt、.pct、.ppt、.pptx、.prz、.qpw、.rtf、.sdw、.shw、 .swx · .tif · .txt · .vsd · .wpd · .xls · .xls. · .xws.

若檔案太大或太複雜,申請在 30 秒後就會逾時,檔案也不會顯示。

您只能檢視檔案本身,或檔案和其中繼資料:

- [「檢視檔案」](#page-53-2)(第 56 頁)
- [「檢視檔案和其中繼資料」](#page-53-1)(第 56 頁)

#### <span id="page-53-2"></span>檢視檔案

以 HTML 格式檢視檔案:

- **1** 導覽至要檢視的檔案。
- 2 在您要檢視的檔案旁,按一下下拉式箭頭 ,然後再按一下「檢視 HTML」。

#### <span id="page-53-1"></span>檢視檔案和其中繼資料

您能夠在網頁瀏覽器中檢視檔案以及檔案的中繼資料。檢視檔案時,您能夠檢視與檔案相關的「共享 對象」和「共享者」資訊,並加上檔案備註。

- **1** 導覽至要檢視的檔案。
- 2 在您要檢視的檔案旁,接一下下拉式箭頭 , 然後再按一下「檢視詳細資料」。

### <span id="page-53-0"></span>變更按一下檔案名稱時的預設行為

視檔案類型而定,按一下檔案名稱時,預設行為是下載檔案,然後以相關應用程式開啟,或在新的瀏 覽器索引標籤中開啟。

若要變更此行為:

**1** 在任一 Filr 頁面的右上角按一下連結名稱。

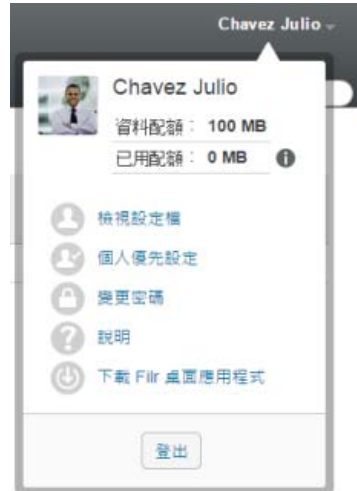

**2** 按一下「個人優先設定」。

- **3** 在「按一下檔案時」下拉式清單中,選取下列其中一個選項:
	- ◆ 下載或開啟檔案: 檔案會在新瀏覽器索引標籤中下載或開啟 (這是預設選項)。
	- 檢視詳細資料網頁: 檔案會顯示在詳細資料網頁上。 詳細資料網頁會以 HTML 格式顯示檔案。此網頁也會包括檔案中繼資料,例如加在檔案上的 備註以及「共享對象」和「共享者」資訊。
	- 以 **HTML** 檢視 **(**如果支援的話**)**;否則檢視詳細資料: 若檔案類型支援HTML 預覽,檔案會以 HTML格式顯示(若要查看支援 HTML的檔案類型清單,請參[閱「在網頁瀏覽器中檢視檔案」](#page-52-4) (第 [55](#page-52-4) 頁))。若檔案類型無法以 HTML 格式顯示,則會顯示詳細資料網頁。 詳細資料網頁會以 HTML 格式顯示檔案。此網頁也會包括檔案中繼資料,例如加在檔案上的 備註以及「共享對象」和「共享者」資訊。
	- 以 **HTML** 檢視 **(**如果支援的話**)**;否則下載或開啟檔案: 若檔案類型支援 HTML 預覽,檔案會 以 HTML 格式顯示 (若要杳看支援 HTML 的檔案類型清單,請參閱[「在網頁瀏覽器中檢視檔](#page-52-4) [案」](#page-52-4)(第 55 頁))。若檔案類型無法以 HTML 格式顯示,檔案則會下載並以相關應用程式開 啟,或在新的瀏覽器索引標籤中開啟。
- **4** 按一下「確定」。

### <span id="page-54-1"></span>檢視誰擁有檔案的存取權限

- **1** 導覽至您想要檢視誰有存取權限的檔案,然後按一下檔案名稱旁的下拉式箭頭 。
- **2** 按一下「檢視誰有存取權限」。 此時會顯示「誰有存取權限」對話方塊,其會列出具有檔案存取權限的使用者和群組。

### <span id="page-54-2"></span><span id="page-54-0"></span>下載檔案

您可以同時下載個別檔案或多個檔案。

已透過快顯視窗完成下載。若您在下載檔案時遇到問題,請確認已啟用快顯視窗。

- [「下載單個檔案」](#page-54-3)(第 57 頁)
- [「下載多個檔案和資料夾」](#page-55-2)(第 58 頁)

#### <span id="page-54-3"></span>下載單個檔案

- **1** 導覽至包含您要下載之檔案的資料夾或區域並將其開啟。
- **2** 按一下您要下載之檔案的名稱。

視瀏覽器而定,預設行為可能是下載檔案或在新的索引標籤中將其開啟。您可以修改此預設行 為,如[「變更按一下檔案名稱時的預設行為」](#page-53-0)(第 56 頁)中所述。

3 (條件式) 若在您按一下檔案名稱後,檔案並未下載,請按一下檔案名稱旁的下拉式箭頭 ,, 然 後按一下「下載檔案為 **Zip**」。

在 Filr中使用「下載檔案為 **Zip**」指令時,在您下載檔案的工作站上,必須有能解讀 Zip64 副檔 名的公用程式來解除歸檔。

提示:如果您連接到 Filr 伺服器的速度很慢,或檔案大小超出 4 GB,這是下載檔案更快速的方 式。

或

在檔案名稱上按一下滑鼠右鍵,然後按一下「另存連結」。

**4** 將檔案儲存至工作站。您可將檔案重新命名或保留原始名稱。

附註: 如果檔案名稱包含多位元字元,則下載檔案的名稱會是 download.zip。您稍後可以重新命 名檔案。

**5 (**選擇性) 您現在可以編輯檔案並將其存回至 Filr,如[「下載和編輯檔案」](#page-52-2)(第 55 頁)所述。

#### <span id="page-55-2"></span>下載多個檔案和資料夾

您可將多個檔案和資料夾下載為 .zip 檔案。下載多個檔案和資料夾時,請考慮以下幾點:

- ◆ 當您下載包含子資料夾的資料夾時,資料夾階層會保留在 .zip 檔案中。
- 您無法下載包含總數超過 1,000 個檔案的資料夾 (檔案可能會位於資料夾本身和任何子資料夾)。
- ◆ 將 Filr 中的檔案下載為 .zip 檔案時,在您下載檔案的工作站上,必須有能解讀 Zip64 副檔名的 公用程式來解除歸檔。°

若要下載多個檔案及資料夾:

- **1** 導覽至包含想要下載之檔案的資料夾或位置。
- 2 按一下資料夾名稱旁的下拉式箭頭 , 然後按一下「下載所有檔案為 Zip」。

或

若您在想要下載所有檔案的資料夾中,按一下資料夾名稱旁的「設定」圖示 ©, 然後按一下 「下載所有檔案為 **Zip**」。

- **3** 將 **.zip** 檔案儲存至工作站,然後將其解壓縮。 任何資料夾階層都會保留在 .zip 檔案中。
- 4 (選擇性) 您現在可以編輯檔案並將其儲存回 Filr,如[「下載和編輯檔案」](#page-52-2)(第55頁)所述。

### <span id="page-55-0"></span>重新命名檔案

- **1** 導覽至包含想要重新命名之檔案的位置。
- 2 按一下檔案名稱旁的下拉式箭頭 , 然後再按一下「重新命名檔案」。
- 3 指定檔案的新名稱,然後按一下「確定」。

若檔案位在「網路資料夾」,而且您共享此檔案的使用者在您將檔案重新命名時正在編輯檔案,當編 輯檔案的使用者儲存變更時,會使用原始名稱建立一個新檔案。

#### <span id="page-55-3"></span><span id="page-55-1"></span>移動檔案

Filr 可讓您將檔案移至您具有適當權限的任何資料夾中,包括移入或移出「網路資料夾」。檔案的存 取控制設定已變更為符合目的資料夾的存取控制設定。

#### 重要:

- 將檔案從「我的檔案」區域移至「網路資料夾」,或是從「網路資料夾」移至「我的檔案」區域 時,會移除與此檔案相關的任何共享。這表示此檔案一經移動,即不會再顯示於使用者的「由我 共享」區域。
- 「移動」選項不適用於「與我共享」區域中的檔案。改用「複製」選項將檔案複製到所需位置, 並刪除「與我共享」區域中的檔案。

如果您沒有足夠的權限,則無法使用此選項。

- **1** 導覽至包含想要移動之檔案的資料夾。
- **2** 選取一或多個要移動的檔案。
- **3** 按一下「更多」>「移動」。
- **4** 選擇下列其中一個動作:
	- ◆ 在「目的資料夾」欄位中,開始輸入要移動之檔案所在資料夾的名稱,然後在資料夾名稱出 現時按一下。
	- ◆ 按一下「瀏覽」圖示 | E |, 然後瀏覽並選取要移動檔案的目的資料夾。
	- 若在「目前的目的資料夾」欄位中,已顯示您要移動檔案的目的位置,則您無須做任何選 擇。「目前的目的資料夾」欄位會顯示您最近複製或移動項目的目的地。

**5** 按一下「確定」。

#### <span id="page-56-0"></span>複製檔案

Filr 可讓您將檔案複製至您具有適當權限的任何資料夾中,包括將檔案複製至「網路資料夾」,或是 從「網路資料夾」複製檔案。檔案的存取控制設定已變更為符合目的資料夾的存取控制設定。

如果您沒有足夠的權限,則無法使用此選項。

- **1** 導覽至包含想要複製之檔案的資料夾。
- **2** 選取一或多個要複製的檔案。
- **3** 按一下「更多」>「複製」。

此時會顯示「複製」對話方塊。

- **4** 選擇下列其中一個動作:
	- 在「目的資料夾」欄位中,開始輸入要複製之檔案所在資料夾的名稱,然後在資料夾名稱出 現時按一下。
	- ◆ 按一下「瀏覽」圖示 | E |,然後瀏覽並選取要複製之檔案的所在資料夾。
	- 若在「目前的目的資料夾」欄位中,已顯示您要複製之檔案的所在位置,則您無須作出任何 選擇。「目前的目的資料夾」欄位會顯示您最近複製或移動項目的目的地。
- **5** 按一下「確定」。

## <span id="page-57-0"></span>刪除檔案

Filr 可讓您從任何具有相應權限的資料夾中刪除檔案。若您沒有足夠的權限,則無法使用此選項。

- **1** 導覽至包含想要刪除之檔案的資料夾或區域。
- **2** 選取一或多個要刪除的檔案。
- **3** 按一下「刪除」。
- **4** (條件式) 若要將檔案移至垃圾筒,選取「移至垃圾筒」,然後按一下「確定」。 選取這個選項會將檔案從目前的位置移除,但不會將其從 Filr 系統中永久刪除。 這個選項僅適用於在您個人儲存空間中的檔案。「網路資料夾」中的檔案無法移至垃圾筒。
- 5 (條件式)若要永久刪除檔案,請選取「刪除」。

重要: 已刪除的項目無法還原。

**6** 按一下「確定」。

如需關於如何在 Filr Mobile 應用程式中刪除檔案的資訊,請參閱「*[Filr Mobile](http://www.novell.com/documentation/filr-3/filr-qs-mobile/data/filr-qs-mobile.html)* 快速入門」 (http:// www.novell.com/documentation/filr-3/filr-qs-mobile/data/filr-qs-mobile.html)。

#### <span id="page-57-1"></span>還原垃圾筒中的檔案

Filr 可讓您取回垃圾筒中的檔案,並將其還原至原先的位置。

您無法還原已從「網路資料夾」刪除的檔案。

僅在 Web 介面中才可使用此功能。

- **1** 導覽至資料夾或檔案在被移至垃圾筒前原先所在的資料夾或位置。 例如,若您想要還原位於「我的檔案」區域的資料夾,請導覽至「我的檔案」區域。
- 2 按一下頁面右上角的「垃圾筒」圖示

「垃圾筒」網頁會在目前資料夾或區域中或下方顯示已移至垃圾筒的所有資料夾和檔案。已刪除 的項目不會顯示,因為它們無法恢復。

- **3** 選取您要還原的資料夾和檔案。
- **4** 按一下「還原」。

或

按一下「全部還原」,以從垃圾筒還原所有資料夾和檔案。

資料夾和檔案會還原至其先前的位置。當資料夾內含已刪除的檔案時,則在您還原檔案時會一併 還原該資料夾。

如需還原檔案和資料夾的相關資訊,請參閱第 9 章 「 還原垃圾筒中的項目 」(第 69 頁)。

<span id="page-58-0"></span>要求檔案

只要 Filr 管理員在 Filr 裝置上啟用了此功能,您就可以向其他使用者要求檔案。作為檔案要求傳送 對象的使用者會收到電子郵件,內有上傳要求連結並指向您想要作為檔案上傳目的地的位置。收件者 在收到電子郵件時,只要按一下其中的連結就能上傳所要求的檔案,而不必再登入 Filr 伺服器。在 Filr 伺服器上所設定的檔案上傳限制,在上傳檔案時全都會適用。

請閱讀以下各節:

- ◆ [「要求使用者將檔案上傳到](#page-58-1) Filr 伺服器」(第61頁)
- 「接收上傳至 Filr [伺服器的檔案」](#page-58-2)(第 61 頁)

#### <span id="page-58-1"></span>要求使用者將檔案上傳到 **Filr** 伺服器

- **1** 導覽至 MyFiles 區域中您想要所要求檔案進行上傳的任何資料夾或主目錄。 檔案要求電子郵件中的上傳要求連結,會指向您從中要求檔案的這個資料夾。
- **2** 按一下「檔案要求」。
- **3** 在「要求檔案」對話方塊中,指定要作為檔案要求傳送對象之使用者的電子郵件地址。這些電子 郵件地址可以包含内部或外部使用者,且必須以逗號(,) 分隔。
- **4** 按一下「確定」。
- **5** 指定下列將會在檔案要求電子郵件中顯示的資訊:
	- 記事:指定必須在電子郵件內文中顯示的內容。
	- 到期日期**:** 指定電子郵件中所傳送之上傳要求連結的到期日。

預設會選取「套用至所有收件者」選項,也就是說,所有的電子郵件收件者都適用相同的注意事 項和到期日。若要對每位收件者指定不同的注意事項和到期日,請取消選取「套用至所有收件 者」選項。

**6** 按一下「確定」將電子郵件傳送給清單中的收件者,要求他們使用上傳要求連結,將所要求的檔 案上傳到 Filr 伺服器。

傳送時,電子郵件的主旨為:*name* 已要求您上傳檔案。

其中 name 是您的 filr 登入名稱。

#### <span id="page-58-2"></span>接收上傳至 **Filr** 伺服器的檔案

作為上傳檔案要求傳送對象的使用者成功上傳檔案時,檔案會以下列名稱上傳至要求位置:*emailfilename*。

位於:

- *email* 是上傳檔案之使用者的電子郵件 ID。
- *filename* 是使用者所上傳之檔案的名稱。
- email 和 filename 中間會以連字號隔開。

例如:如果某個使用者的電子郵件 ID 為 abc@xyz.com,而其上傳的檔案名稱為 123.txt,則檔案會以 abc@xyz.com-123.txt 的名稱來上傳。

您所註冊的電子郵件地址會收到具有下列資訊的電子郵件通知:

主旨︰*email* 上傳了您要求的檔案。

其中,*email* 是上傳檔案之使用者的電子郵件 ID。

- 日期:日期和時間。
	- 其中,*Date and time* 是所要求之檔案的上傳時間。
- 本文︰*file* 可於 *folder* 中取得。

其中, file 是所上傳之檔案的名稱, folder 則是所要求之檔案會上傳到的資料夾位置。

#### <span id="page-59-0"></span>將檔案標示讀取

- [「將個別檔案標示為已讀取」](#page-59-2)(第 62 頁)
- [「將資料夾中所有檔案標示為已讀取」](#page-59-3)(第 62 頁)

#### <span id="page-59-2"></span>將個別檔案標示為已讀取

- **1** 導覽至包含想要標示讀取之檔案的位置。
- **2** 請執行下列其中一個步驟:
	- 按一下檔案名稱以進行下載並在文字編輯器中檢視。
	- 在您要標示讀取的檔案旁,按一下下拉式箭頭 ,然後再按一下「檢視詳細資料」。
	- 按一下未讀取檔案左邊的藍色圓圈。

#### <span id="page-59-3"></span>將資料夾中所有檔案標示為已讀取

- **1** 導覽至包含您要將其標示為已讀取之檔案的資料夾。
- 2 按一下資料來名稱旁的Configure圖示 <sup>3</sup>, 然後按一下「標示資料夾內容為已讀取」。

#### <span id="page-59-1"></span>將檔案標示為未讀取

- [「標示個別檔案為未讀取」](#page-59-4)(第 62 頁)
- [「將資料夾中所有檔案標示為未讀取」](#page-59-5)(第 62 頁)

#### <span id="page-59-4"></span>標示個別檔案為未讀取

- **1** 導覽至包含想要標示未讀取之檔案的位置。
- **2** 選取一或多個檔案,然後按一下「更多」>「標示為未讀取」。

#### <span id="page-59-5"></span>將資料夾中所有檔案標示為未讀取

- **1** 導覽至包含您要將其標示為已讀取之檔案的資料夾。
- 2 按一下資料夾名稱旁的「設定」圖示 <sup>3 ,</sup> 然後按一下「標示資料來內容為未**讀**取」。

## <span id="page-60-0"></span>訂閱關於檔案的電子郵件通知

若您對特定檔案感興趣,則可訂閱該檔案。當您訂閱檔案後, Filr 會通知您該檔案中發生的任何活 動。

如需關於如何訂閱接收檔案相關電子郵件通知的資訊,請參閱[「訂閱資料夾或檔案」](#page-24-0)(第25頁)。

### <span id="page-60-1"></span>傳送電子郵件至檔案參與者

您可針對在特定檔案加上備註的所有使用者,傳送電子郵件。系統會自動在電子郵件訊息的「郵件」 欄位中建立資料夾連結,並會將在檔案加上備註的使用者自動新增至收件人清單。

這可讓您快速聯絡對特定檔案感興趣的所有使用者。

- **1** 導覽至內含想要傳送電子郵件至參與者之檔案的資料夾或區域。
- 2 按一下檔案名稱旁的下拉式箭頭 , 然後再按一下「檢視詳細資料」。
- **3** 按一下「更多」>「傳送電子郵件至參與者」。

此時會顯示「傳送電子郵件」視窗。系統會自動在電子郵件訊息的「郵件」欄位中建立資料夾連 結,並會將在檔案加上備註的使用者自動新增至收件人清單。

**4** 繼續填寫「傳送電子郵件」表單,然後按一下「傳送」。

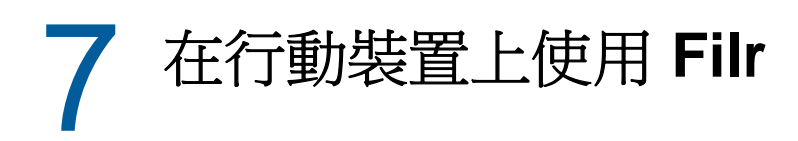

您可以透過 iOS、Android 和 Windows Phone 行動裝置存取 Filr。Filr 管理員可取消啟動透過應用程 式存取 Filr 網站。若您無法透過應用程式存取 Filr, 請諮詢 Filr 管理員。

如需關於從行動裝置存取 Filr 時支援哪些完整程序的詳細資訊,請在行動應用程式中點選「設定」> 「說明」,或是查看「*[Filr Mobile](http://www.novell.com/documentation/filr-3/filr-qs-mobile/data/filr-qs-mobile.html)* 快速入門」 (http://www.novell.com/documentation/filr-3/ filr-qs-mobile/data/filr-qs-mobile.html)。

# 8 <sup>8</sup>從您的桌面管理 **Filr** 檔案

您可將 Filr 檔案與電腦同步,如此即可直接修改檔案而無須存取 Filr 網站。新增和修改內容可在 Filr 與您的電腦之間同步。

Filr Desktop 應用程式適用於 Windows 和 Mac。如需詳細資訊,請參閱以下指南:

- **Linux**︰ 《*Linux* 版 *Filr Desktop* [應用程式指南》](https://www.novell.com/documentation/filr-3/filr-desktop-linux/data/bookinfo.html) (https://www.novell.com/documentation/ filr-3/filr-desktop-linux/data/bookinfo.html)
- **Mac:** 《*Mac* 版 *[Filr Desktop](https://www.novell.com/documentation/filr-3/filr-desktop-mac/data/bookinfo.html)* 應用程式》 (https://www.novell.com/documentation/filr-3/filrdesktop-mac/data/bookinfo.html)
- **Windows**: 《*Windows* 版 *Filr Desktop* [應用程式指南》](https://www.novell.com/documentation/filr-3/filr-desktop/data/bookinfo.html) (https://www.novell.com/ documentation/filr-3/filr-desktop/data/bookinfo.html)

<span id="page-63-0"></span>9 <sup>9</sup>還原垃圾筒中的項目

Filr 可讓您取回垃圾筒中的檔案和資料夾,並將其還原至先前的位置。您在還原檔案時,亦會一併還 原所有相關備註。

已永久刪除的項目無法還原。

- [「將垃圾筒中的項目還原的適當權限」](#page-63-1)(第 69 頁)
- [「將資料夾與檔案還原」](#page-63-2)(第 69 頁)
- [「將位於網路資料夾的檔案還原」](#page-64-0)(第 70 頁)

### <span id="page-63-1"></span>將垃圾筒中的項目還原的適當權限

重要: 您無法使用 Filr 介面,將位於「網路資料夾」或使用者主目錄的檔案還原。

就一般規則而言,若您具有在 Filr 中將項目移至垃圾筒的權限,則亦會具有將該項目還原的權限。 提醒您在還原項目時要注意下列事項:

- ◆ 若您具有適當權限,您可以還原其他使用者移至垃圾筒的項目。
- 您將資料夾還原時,並不會自動將資料夾內容還原。您必須個別將資料夾內容還原。
- ◆ 您在還原資料夾中已移至垃圾筒的檔案時,該資料夾會自動還原。不過,若您沒有將資料夾還原 的的權限,則無法將檔案還原。

### <span id="page-63-2"></span>將資料夾與檔案還原

若您具有適當權限,則可將垃圾筒中的任何資料夾或檔案還原,然後將其還原至先前的位置。 僅在 Web 介面中才可使用此功能。

- **1** 導覽至資料夾或檔案在被移至垃圾筒前原先所在的資料夾或位置。 例如,若您想要還原位於「我的檔案」區域的資料夾,請導覽至「我的檔案」區域。
- 2 按一下頁面右上角的「垃圾筒」圖示 ■。

「垃圾筒」網頁會在目前資料夾或區域中或下方顯示已移至垃圾筒的所有資料夾和檔案。已刪除 的項目不會顯示,因為它們無法恢復。

- **3** 選取您要還原的資料夾和檔案。
- **4** 按一下「還原」。

或

按一下「全部還原」,以從垃圾筒還原所有資料夾和檔案。

資料夾和檔案會還原至其先前的位置。當資料夾內含已刪除的檔案時,則在您還原檔案時會一併 還原該資料夾。

# <span id="page-64-0"></span>將位於網路資料夾的檔案還原

Filr 不支援將「網路資料夾」或主目錄中已刪除的檔案還原。您無法經由 Filr 介面來復原透過「網 路資料夾」刪除的檔案。

# 10 <sup>10</sup>管理資料配額

您可由 Filr 管理員啟用資料配額,以限制 Filr 網站上的資料儲存數量。(如需 Filr 管理員如何啟用 資料配額的相關資訊,請參閱《*Filr 3.4: Administrative UI Reference (Filr 3.4*:管理 *UI* 參考*)*》 中的「「Managing and Restricting Filr-Based Storage (管理和限制 Filr 型儲存空間)」」。)

若您已在 Filr 網站上啟用資料配額,則必須瞭解資料配額相關計數,以及如何檢視目前的資料使用 率,才能得知是否已達分配的資料配額。若已達到分配的配額,則 Filr 可讓您刪除先前已移至垃圾筒 的檔案和資料夾。

- [「瞭解資料配額」](#page-65-0)(第 71 頁)
- [「檢視資料配額」](#page-65-1)(第 71 頁)
- [「超過配額時將檔案新增至](#page-66-0) Filr 網站」(第 72 頁)
- [「受到資料配額限制時使用網路資料夾」](#page-66-1)(第 72 頁)
- ◆ [「受到資料配額限制時透過](#page-66-2) WebDAV 新增檔案 」 (第 72 頁)
- ◆ [「刪除已移至垃圾筒的項目來產生可用磁碟空間」](#page-66-3)(第 72 頁)

### <span id="page-65-0"></span>瞭解資料配額

資料配額可限制個別使用者能夠新增至 Filr 網站的資料數量。位於「網路資料夾」(包含主目錄) 的 檔案並不會列入資料配額計數。

## <span id="page-65-1"></span>檢視資料配額

資料配額在 Filr 網站上並不一定會處於使用中。如果您無法如本節所述檢視資料配額,表示 Filr 管 理員尚未限制您可新增至 Filr 網站的資料數量。

若您已超過分配的資料配額,則應按照[「刪除已移至垃圾筒的項目來產生可用磁碟空間」](#page-66-3)(第 72 頁 [\)](#page-66-3)所述,刪除先前已移至垃圾筒的項目。

[「檢視使用者資料配額」](#page-65-2)(第 71 頁)

#### <span id="page-65-2"></span>檢視使用者資料配額

若管理員已設定使用者資料配額,且您為 Filr 網站的活動中參與者,則可能會想定期檢視目前的資料 配額,以確保不會超過使用者限制。

檢視目前的資料配額以及使用量:

**1** 在任一 Filr 頁面的右上角按一下連結名稱。

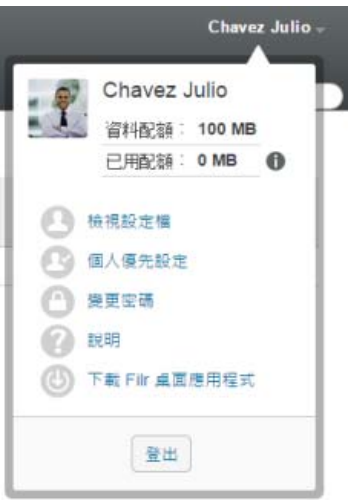

此時會顯示您的資料配額以及目前使用量。

## <span id="page-66-0"></span>超過配額時將檔案新增至 **Filr** 網站

若您已超過資料配額但仍必須將檔案新增至 Filr 網站,您可以刪除先前已移至垃圾筒的檔案,以降低 磁碟使用率。

如需關於如何刪除已移至垃圾筒之項目的資訊,請參閱[「刪除已移至垃圾筒的項目來產生可用磁碟空](#page-66-3) [間」](#page-66-3)(第 72 頁)。

### <span id="page-66-1"></span>受到資料配額限制時使用網路資料夾

儲存在「網路資料夾」 (包含主目錄) 中的檔案並不會列入資料配額計數,因為這些檔案不會上載至 Filr 網站。

如需關於「網路資料夾」的詳細資訊,請參閱[「存取組織檔案系統](#page-19-0) (網路資料夾) 中的檔案和資料 [夾」](#page-19-0)(第 20 頁)。

### <span id="page-66-2"></span>受到資料配額限制時透過 **WebDAV** 新增檔案

當您透過 WebDAV 將檔案新增至 Filr 網站時,則檔案仍會列入資料配額計數,與透過一般 Filr 介面新 增檔案時相同。

### <span id="page-66-3"></span>刪除已移至垃圾筒的項目來產生可用磁碟空間

已移至垃圾筒的檔案仍會列入資料配額計算。未包含檔案的資料夾不會列入資料配額計數。若您已達 到分配的資料配額限制,您必須刪除已移至垃圾筒的檔案。

您可刪除任何具有刪除權限的項目。

重要: 已刪除的項目無法還原。從 Filr 網站刪除項目時,請謹記下列事項:

- 刪除檔案時也會刪除所有的備註和回覆。
- 刪除資料夾時亦會刪除與該資料夾相關的所有檔案和子資料夾。
- **1** 導覽至目前想要將其刪除之已移至垃圾筒項目的先前所在資料夾。 例如,若您想要刪除先前位於「我的檔案區域」的檔案,請導覽至「我的檔案」區域中的適當 資料夾。
- 2 按一下頁面右上角的「垃圾筒」圖示

「垃圾筒」網頁會在目前資料夾中或下方顯示已移至垃圾筒的所有資料夾和檔案。

- **3** 選取要刪除的項目。
- **4** 按一下「刪除」>「是」。 該項目隨即從 Filr 網站中刪除,且無法還原。

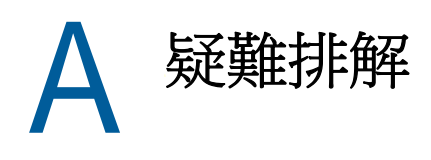

您在使用 Filr 時可能會遇到一些問題,下列區段提供了應對這些問題的指南:

- 「無法在 Windows 7 上使用 Microsoft Office 2007 [或更新版本編輯檔案」](#page-68-0)(第 75 頁)
- ◆ [「您無法變更](#page-68-1) Filr 密碼 」 (第 75 頁)
- [「位於「與我共享」或「由我共享」中的檔案已消失」](#page-68-2)(第 75 頁)
- 「WebDAV [的登入太多次」](#page-69-0)(第 76 頁)
- ◆ 「WebDAV [虛擬資料夾」](#page-69-1)(第76頁)
- ◆ 「無法在 [Microsoft Office Picture Manager](#page-69-2) 開啟來自 WebDAV 的圖片」(第 76 頁)
- 「無法在 WebDAV [介面內移動檔案和資料夾」](#page-69-3)(第 76 頁)
- [「無法編輯檔案」](#page-69-4)(第 76 頁)
- [「檔案太大,無法上載」](#page-72-0)(第 79 頁)
- ◆ 「 將 ZIP 檔案解壓縮後,檔案名稱中包含擴充字元或雙位元組字元的檔案會損毀 」(第 80 頁)

### <span id="page-68-0"></span>無法在 **Windows 7** 上使用 **Microsoft Office 2007** 或更新版 本編輯檔案

問題: 當您使用 Microsoft Office 2007 或更新版本做為 Windows 7 工作站上的文件編輯器時,無法 如[「編輯檔案」](#page-51-4)(第 54 頁)中所述,使用就地編輯功能編輯檔案。

您可能需要執行一些額外的設定程序。如需詳細資訊,請參閱《*Filr 3.4: Administrative UI Reference (Filr 3.4*:管理 *UI* 參考*)*》中的「「WebDAV Authentication Configuration Settings (WebDAV 驗證組態設定)」」。

### <span id="page-68-1"></span>您無法變更 **Filr** 密碼

問題:您無法如[「修改設定檔」](#page-13-0)(第14頁)一節中所述,變更 Filr 密碼。

如果您無法修改 Filr 密碼,原因可能是您的個人資訊正與外部目錄伺服器同步。您必須諮詢 Filr 管 理員,才能進行變更。

## <span id="page-68-2"></span>位於「與我共享」或「由我共享」中的檔案已消失

問題: 先前位於「與我共享」或「由我共享」區域中的檔案已消失。

若已從「與我共享」區域移除檔案,則可能是因共享已過期或共享對象使用者已撤銷共享所致。

若已從「由我共享」區域移除檔案,則該檔案可能已移至另一個位置。當您將檔案從「網路資料夾」 移至「我的檔案」區域的作員從「我的檔案」區域移至「網路資料夾」,則在「由我共享」或 「與我共享」區域中不再顯示檔案。

如需關於移動檔案的詳細資訊,請參閱[「移動檔案」](#page-55-3)(第 58 頁)。

## <span id="page-69-0"></span>**WebDAV** 的登入太多次

問題: 當您使用 WebDAV 時,必須指定 Filr 使用者名稱和密碼多次。

這是 WebDAV 的預期行為。WebDAV 需要您每次存取個別程式 (例如,網頁瀏覽器和 Filr) 時登入。它 可能會要求您再次登入以存取檔案。

如果您是使用「Windows 驗證」,則可能不會發生此問題。

### <span id="page-69-1"></span>**WebDAV** 虛擬資料夾

問題: 當使用 Filr 存取 WebDAV 資料夾時,您可能會看到不存在之子資料夾 (虛擬資料夾) 的連結。 按一下虛擬資料夾的連結可讓您回到目前資料夾。因此,它沒有任何作用。

此錯誤是由 WebDAV 與「Windows 檔案總管」之間的互動所造成的。它不會一致地發生,因此沒有 Filr 解決方案來解決此問題。如果遇到虛擬資料夾,只需忽略它們即可。

### <span id="page-69-2"></span>無法在 **Microsoft Office Picture Manager** 開啟來自 **WebDAV** 的圖片

問題: 嘗試在 Microsoft Office Picture Manager 開啟來自 WebDAV 的圖片時,您會看到下列錯誤訊 息:

Picture Manager 無法透過網際網路開啟不是來自 Windows SharePoint Services 圖片庫的圖片。請指定有效的圖 片庫,然後重試。

發生此訊息的原因是,Microsoft Office Picture Manager 不支援標準 WebDAV 通訊協定。

若要解決這個問題:

**1** 將圖片檔複製到您的本機,然後隨意使用照片檢視器來開啟檔案。

# <span id="page-69-3"></span>無法在 **WebDAV** 介面內移動檔案和資料夾

問題: 您無法使用拖放方式或其他方式,將檔案從WebDAV介面內的某個資料夾移至另一個資料夾。

Filr 不支援在 WebDAV 介面內移動檔案和資料夾。如果想要在 Filr 內移動檔案和資料夾,您必須使用 一般 Filr 介面,[如「移動資料夾」](#page-39-2)(第 41 頁)和[「移動檔案」](#page-55-3)(第 58 頁)中所述。

## <span id="page-69-4"></span>無法編輯檔案

問題: 您無法編輯檔案。

若您無法編輯檔案,可能是因未將 Filr 設定為支援電腦上安裝的編輯應用程式所致。例如,若將 Filr 設定為使用 Microsoft Word 做為所有文字檔案的預設編輯器,但您電腦上安裝的是 OpenOffice 而非 Microsoft Word,則 Filr 會顯示錯誤日不會編輯文件。

為了修正此問題,Filr 允許您置換預設編輯器設定。

- [「檢視就地編輯所支援的檔案類型」](#page-70-0)(第 77 頁)
- [「變更單一檔案類型的預設編輯器設定」](#page-70-1)(第 77 頁)
- [「變更所有檔案類型的預設編輯器設定」](#page-71-0)(第 78 頁)
- [「編輯器未安裝到預設位置時變更預設的編輯器設定」](#page-72-1)(第 79 頁)

#### <span id="page-70-0"></span>檢視就地編輯所支援的檔案類型

**1** 在任一 Filr 頁面的右上角按一下連結名稱。

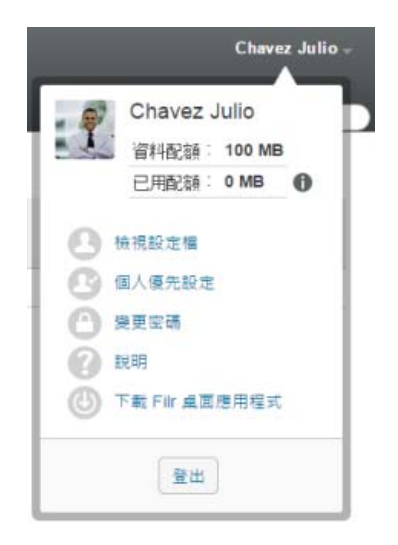

- 2 按一下「個人優先設定」圖示 圖 顯示「個人優先設定」對話方塊。
- **3** 按一下「定義編輯器置換」。
- **4** 按一下「新增」。
- **5** 在「副檔名」欄中,按一下下拉式功能表。此時會列出支援的副檔名。

#### <span id="page-70-1"></span>變更單一檔案類型的預設編輯器設定

您可以變更 Filr 用來編輯特定檔案類型的預設編輯器。

**1** 在任一 Filr 頁面的右上角按一下連結名稱。

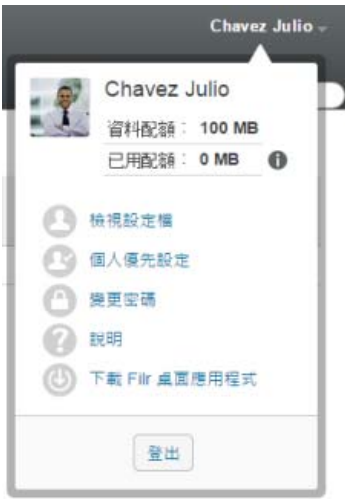

- 2 按一下「個人優先設定」圖示 圖示「個人優先設定」對話方塊。
- **3** 按一下「定義編輯器置換」。
- **4** 按一下「新增」。
- <span id="page-71-1"></span>**5** 從下拉式清單中,選取要變更其預設編輯應用程式的副檔名。 應用程式必須支援使用WebDAVURL進行編輯。例如,「記事本」不支援使用WebDAVURL進行編 輯,因此不能使用。
- **6** 在「應用程式」欄位中,指定編輯[步驟](#page-71-1) 5中選取的檔案類型所使用之應用程式的名稱。

如果您指定的應用程式是在系統路徑環境變數中,您可以僅指定應用程式名稱;如果應用程式不 在系統路徑環境變數中,您必須指定完整執行路徑。

**7** 選取核取方塊,然後按一下「確定」。

#### <span id="page-71-0"></span>變更所有檔案類型的預設編輯器設定

您可以將 Filr 設定為針對所有檔案類型使用同個編輯應用程式。

**1** 在任一 Filr 頁面的右上角按一下連結名稱。

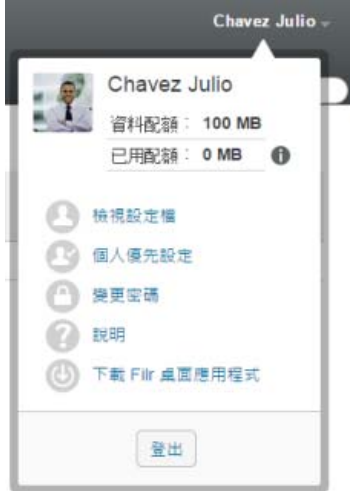
- 2 按一下「個人優先設定」圖示 ■顯示「個人優先設定」對話方塊。
- **3** 按一下「定義編輯器置換」。
- **4** 按一下「使用」下拉式清單,然後選取要讓 Filr 用於編輯所有檔案類型的應用程式。
- **5** 選取「副檔名」左邊的核取方塊,然後按一下「確定」。

#### 編輯器未安裝到預設位置時變更預設的編輯器設定

**1** 在任一 Filr 頁面的右上角按一下連結名稱。

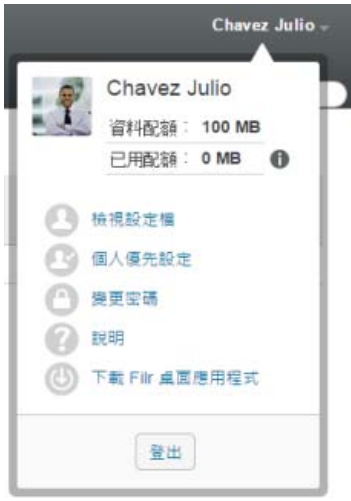

- 2 按一下「個人優先設定」圖示 圖 顯示「個人優先設定」對話方塊。
- **3** 按一下「定義編輯器置換」。
- <span id="page-72-0"></span>**4** 在「副檔名」欄中,確保在下拉式清單中選取了正確的檔案副檔名。
- **5** 在「應用程式」欄中,指定[步驟](#page-72-0) 4 中選取之應用程式的路徑。

例如,若您將 OpenOffice 應用程式安裝在預設位置以外的位置,且要讓 Filr 識別該唯一位置, 請指定 OpenOffice 應用程式的路徑名稱。

**6** 按一下「確定」。

### 檔案太大,無法上載

問題: 由於檔案太大,您在上載過程中遇到問題。

您可以增加 Java applet 預設使用的記憶體量來解決此問題。

- 「在 Windows [上增加預設記憶體量」](#page-72-1)(第 79 頁)
- 「在 Linux [上增大預設記憶體量」](#page-73-0)(第 80 頁)

#### <span id="page-72-1"></span>在 **Windows** 上增加預設記憶體量

- **1** 導覽至「控制台」。
- **2** 連按兩下「**Java**」。

此時會啟動「Java 控制面板」。

- **3** 選取「**Java**」索引標籤。
- **4** 在「**Java Applet** 執行階段設定」區段中,按一下「檢視」。
- **5** 對每個 Java 執行階段版本,新增 -Xmx256m 做為 Java 執行階段參數。
- **6** 按一下「確定」。

增加 Java applet 的預設記憶體大小之後,必須結束所有瀏覽器,然後再重新啟動,方能使變更 生效。

此設定會導致用於將檔案上載至 Filr 資料夾的 applet 在啟動時使用 256 MB 的記憶體。如果 Applet 仍然指示因記憶體不足而無法執行,則可能需要減小此數字。

#### <span id="page-73-0"></span>在 **Linux** 上增大預設記憶體量

- **1** 找到用於瀏覽器外掛程式的 JRE 或 JDK。 JRE 或 JDK 的位置因系統而異。
- 2 在 JRE 或 JDK 的 bin 目錄中,執行 ControlPanel 檔案。 此時會啟動「控制台」。
- **3** 選取「**Java**」索引標籤。
- **4** 在「**Java Applet** 執行階段設定」區段中,按一下「檢視」。
- **5** 對每個 Java 執行階段版本,新增 -Xmx256m 做為 Java 執行階段參數。
- **6** 按一下「確定」。

增加 Java applet 的預設記憶體大小之後,必須結束所有瀏覽器,然後再重新啟動,方能使變更 生效。

此設定會導致用於將檔案上載至 Filr 資料夾的 applet 在啟動時使用 256 MB 的記憶體。如果 Applet 仍然指示因記憶體不足而無法執行,則可能需要減小此數字。

### 將 ZIP 檔案解壓縮後,檔案名稱中包含擴充字元或雙位元 組字元的檔案會損毀

問題: 如果檔案的檔案名稱中含有擴充字元或雙位元組字元,並使用 Filr 建立內含這類檔案的 ZIP 檔,當您使用下列任一種方式解壓縮下載的 ZIP 檔時,下載的檔案名稱會損毀:

- 在 Windows XP 和 Windows 7 上使用原生 Windows 檔案總管
- ◆ SUSE Linux Enterprise Server (SLES) 11 上的圖形化介面 File Roller

若要在 Windows XP 和 Windows 7 上成功解壓縮下載的 ZIP 檔案,請使用其他程式,例如 Winzip、7-Zip 或 ZipGenius。

若要在 SLES 11 上成功解壓縮下載的 ZIP 檔案,請在指令行中使用 File Roller 並加上參數 -S。

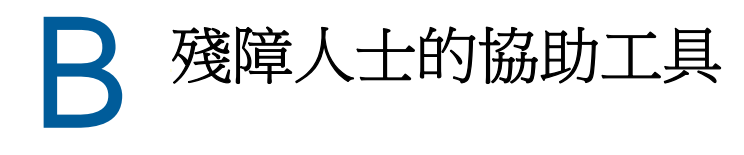

殘障使用者可以使用輔助技術 (例如螢幕閱讀器) 來存取 Filr 中的頁面。輔助技術使用者必須適應下 列 Filr 功能:

- [「在沒有通知的情況下開啟新視窗」](#page-74-0)(第 81 頁)
- [「無法方便地使用已新增至頁面的文字」](#page-74-1)(第 81 頁)
- [「下拉式清單存取」](#page-74-2)(第 81 頁)

# <span id="page-74-0"></span>在沒有通知的情況下開啟新視窗

當您按一下 Filr 中的特定區域時,Filr 介面會開啟新視窗。不過,Filr 不會通知輔助技術使用者, 它正在開啟新視窗。當輔助技術使用者熟悉 Filr 時,他們即可識別並記住新視窗開啟的位置。

## <span id="page-74-1"></span>無法方便地使用已新增至頁面的文字

對於某些動作,Filr 會新增文字至已顯示的頁面。不過,除非重新整理頁面,否則輔助技術軟體無法 辨識剛新增的文字。在頁面重新整理後,新增的文字會位於頁面底部。輔助技術使用者必須移至頁面 底部,然後在新內容中向後移動。

## <span id="page-74-2"></span>下拉式清單存取

在您輸入文字且下拉式清單顯示的欄位中,按 Enter 鍵以將焦點移入清單中。按 Tab 鍵以在清單中向 下移動,然後按 Enter 鍵以選取清單中的項目。